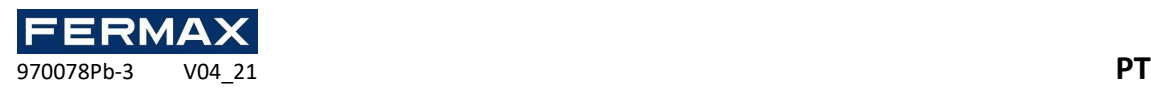

# START GUIDE AC-MAX ST v2.0

# Configuração de software e etapas de comissionamento.

O software de gestão AC-MAX ST utiliza os seguintes softwaress .

### **AC-MAX ST v2.0 (Software Standard)**

### **AC-MAX CS v2.0(Software de Ativação de Serviço)**

Os manuais e o software v2.0 disponíveis www.fermax.com através do código QR (1) anexado,

(1)

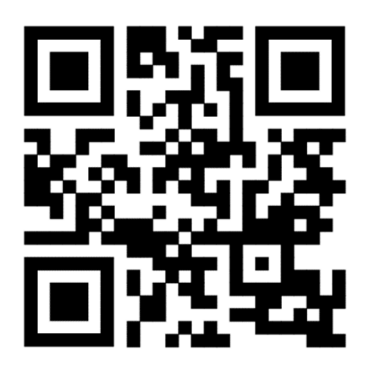

### conteúdo

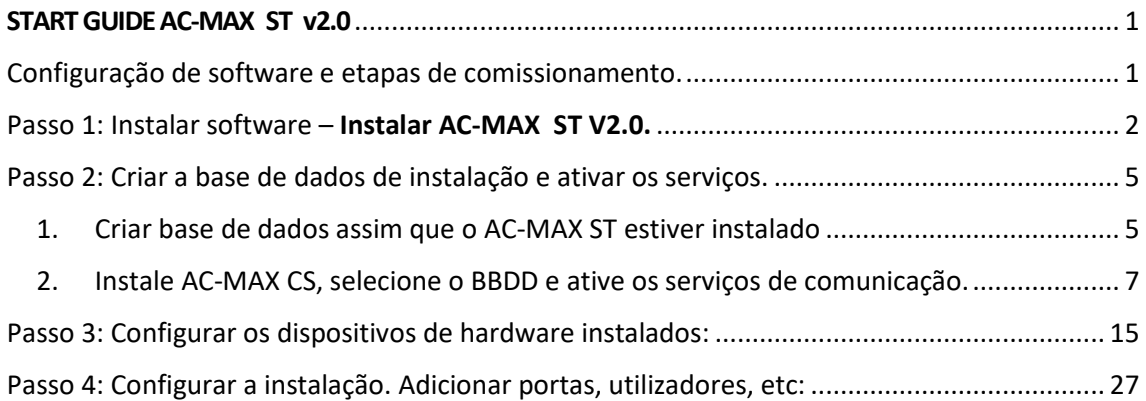

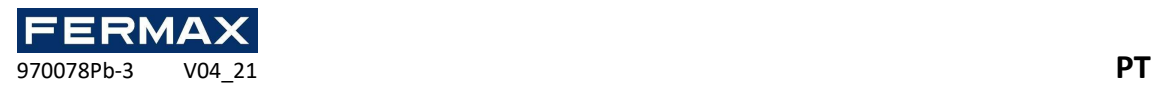

### Passo 1: Instalar software – Instalar AC-MAX ST V2.0.

Nota: Antes de iniciar a instalação, verifique se o seu computador está ao alcance das centrais elétricas e dos leitores a configurar. 192.168.0.x.

Confirme que não tem AC-MAX LT ou AC-MAX CS instalados. Antes de instalar o software.

• Descarregue o software a partir da web ou da ligação QR anexada.

MC-MAX\_Setup\_2.0.2.25600

• Instale como administrador.

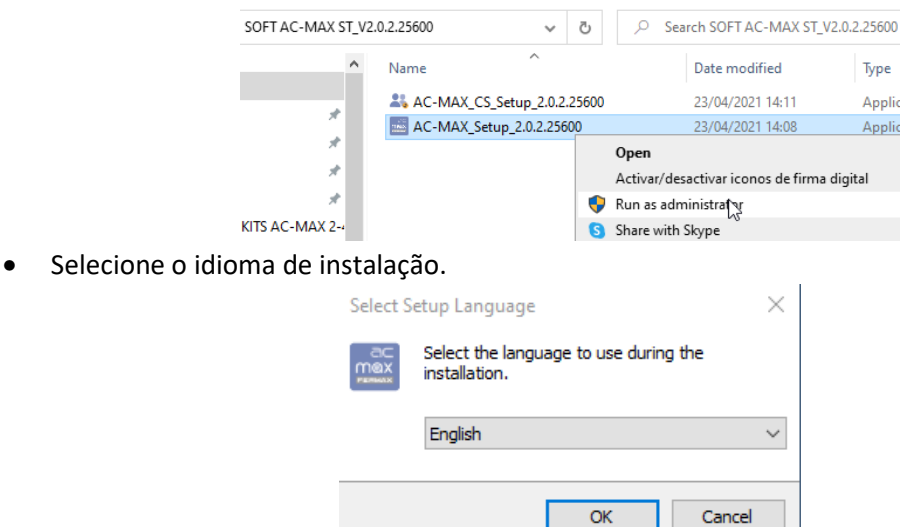

• Aceite o contrato de licença e clique em Seguinte.

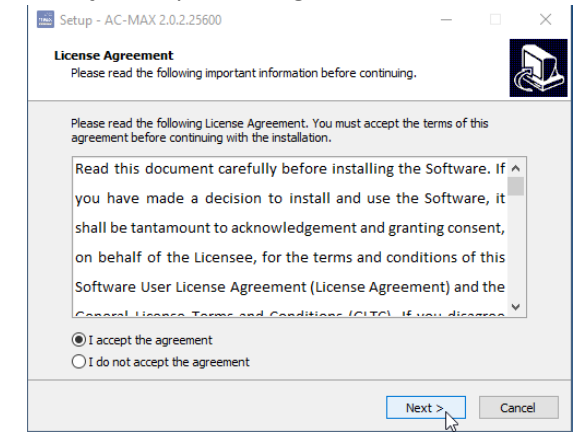

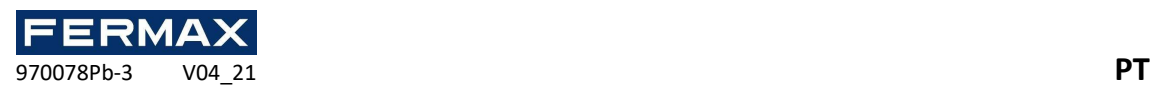

• Vemos onde o software será instalado no PC.

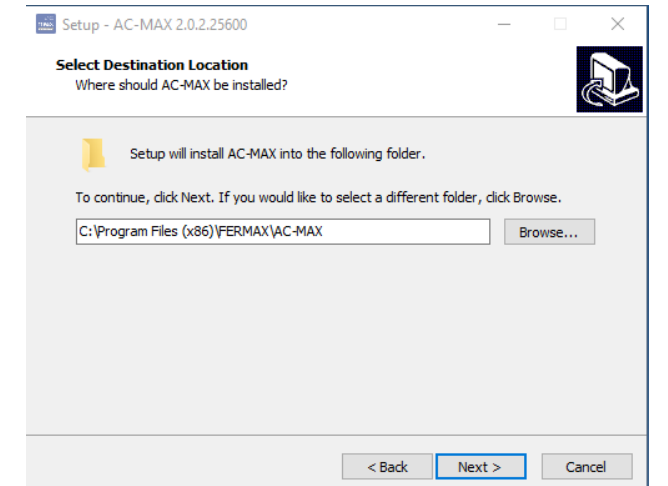

• Na seleção de ecrã seguinte *Não crie pasta a partir do Menu Iniciar.*

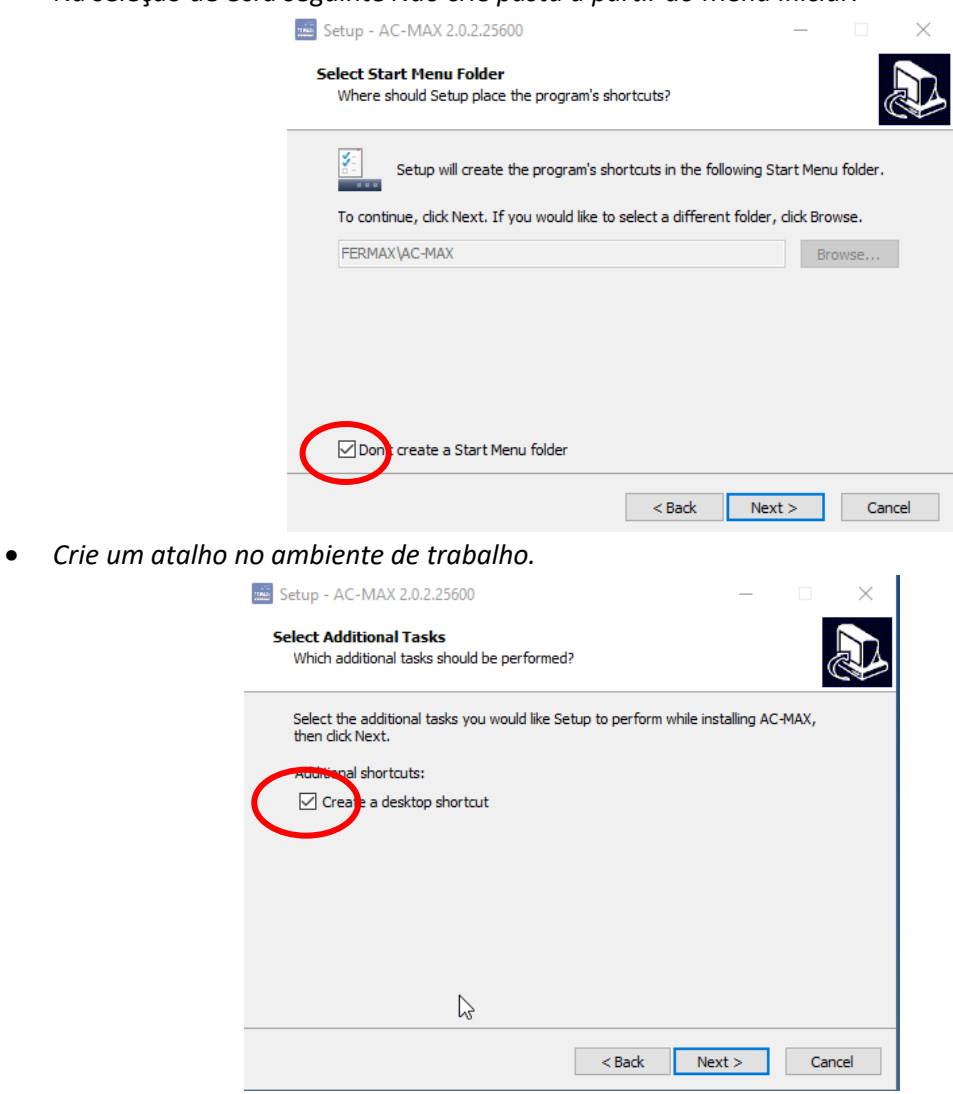

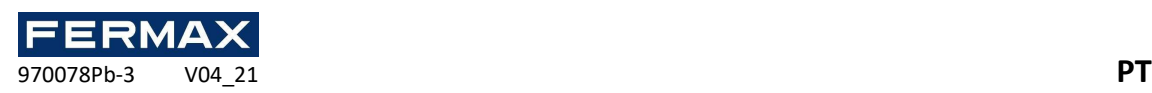

• Instale AC-MAX ST. **IMPORTANTE:** Se tiver AC-MAX LT ou AC-MAX CS instalados desinstá-lo antes de instalar

#### o AC-MAX

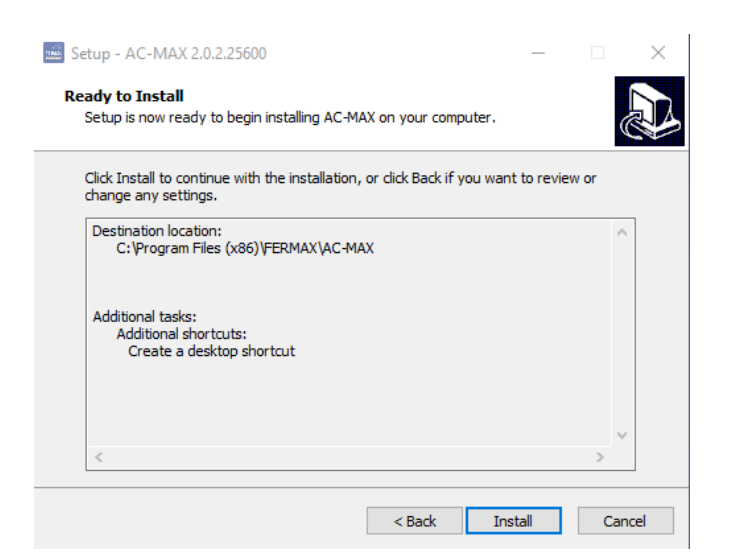

• Uma vez instalado o tipo em *Run AC-MAX* e, em seguida, em *Terminar*.

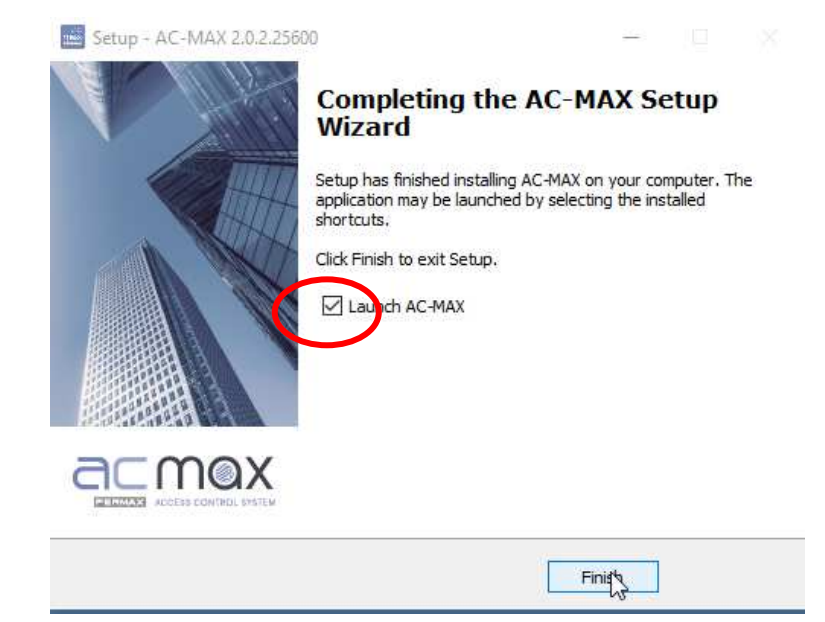

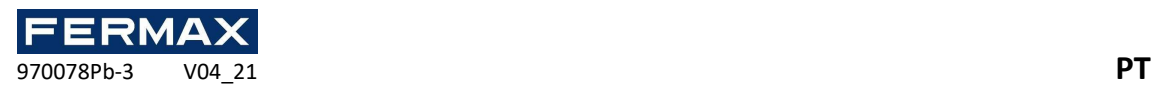

## Passo 2: Criar a base de dados de instalação e ativar os serviços.

#### 1. Criar base de dados assim que o AC-MAX ST estiver instalado

O sistema pode funcionar com uma base de dados Microsoft SQL Server Compact 4.0 de tipo local ou com uma base de dados Microsoft SQL Server 2005 de tipo centralizado (ou superior). O exemplo utilizará a base de dados de tipo local. A configuração centralizada da base de dados é explicada num outro guia.

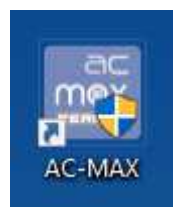

• Na janela abaixo, insira o nome da base de dados e crie a nova base de dados selecionando a sua localização e nome de destino. Opcionalmente, desafine a senha da base de dados. Clique no **botão OK.**

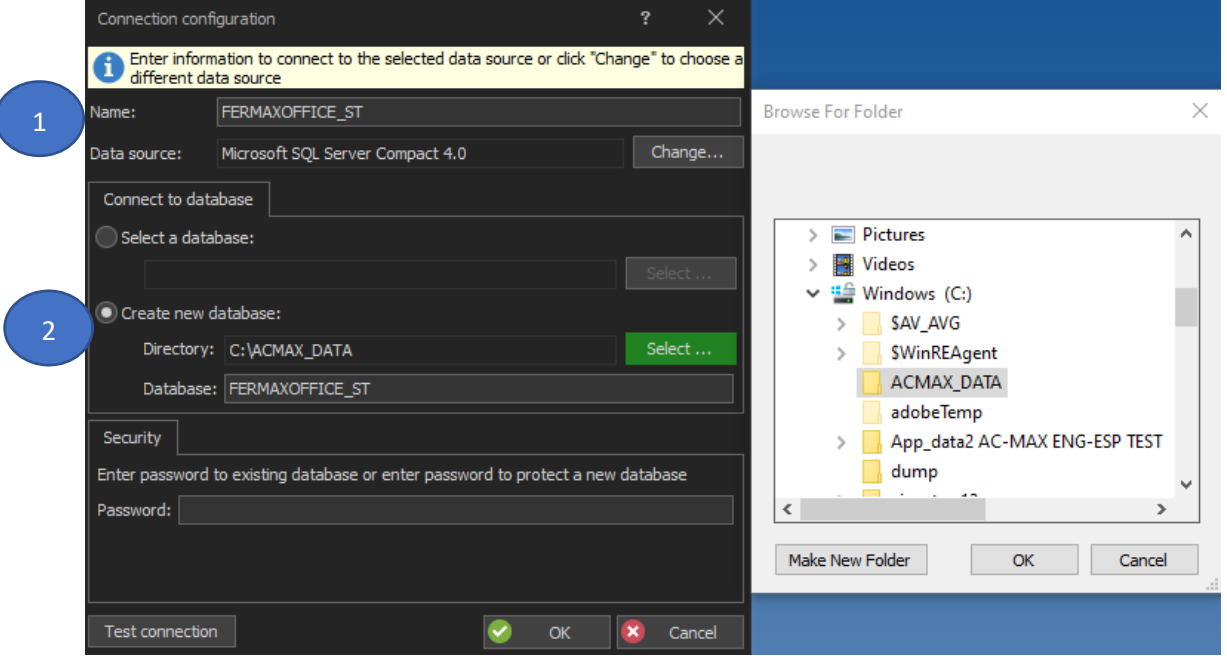

• Clique no botão Criar **quando** a janela Criar Base de Dados for visualizada.

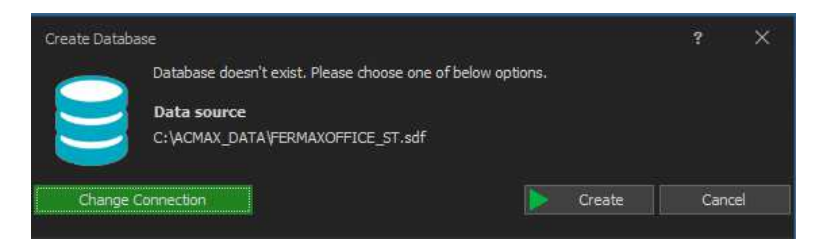

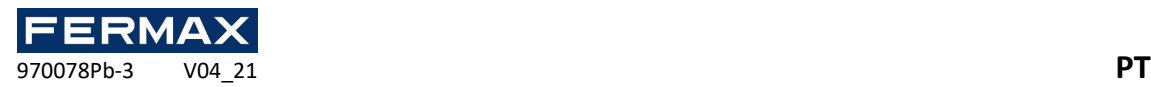

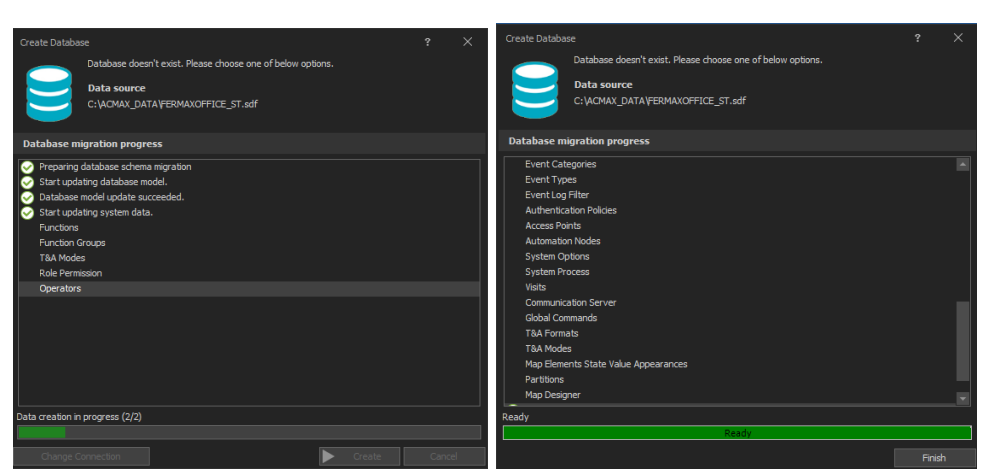

Nota: Este processo pode demorar cerca de 4-5 minutos.

• Quando cria uma nova base de dados, é apresentada a janela de login de software AC-MAX ST. Começando como Administrador, sem senha.

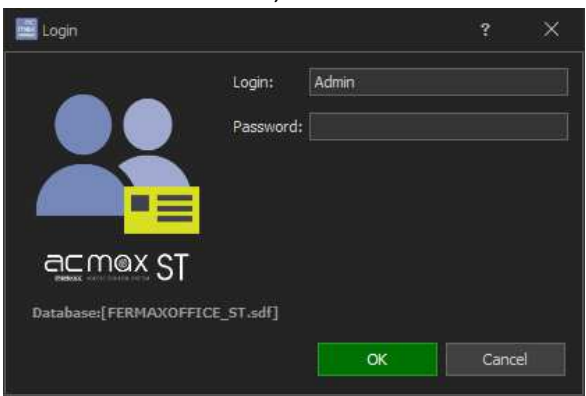

A primeira vez que obtemos como Administrador ou Básico sem senha, então nos pede para introduzir uma nova senha e confirmá-la.

*AVISO: Aconselhamos-lhe* a colocar *'fermax' 'fermax'* como se esquecesse da palavrapasse que não conseguirá restaurá-la e perderá a base de dados de instalação e os *utilizadores registados.* 

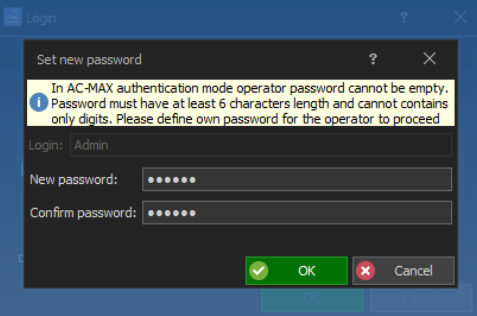

• Clique em OK para iniciar osoftware AC-MAX ST.

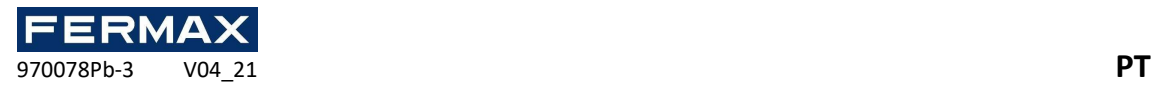

O software começou com o Administrador.

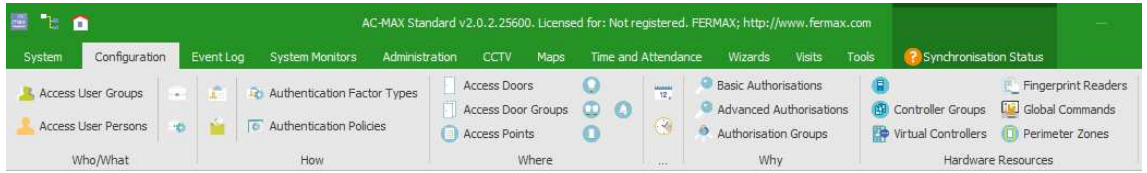

O software começou com o Basic. Os separadores de Registo de Eventos, CCTV, Mapas e Zonas de Suporte desaparecem.

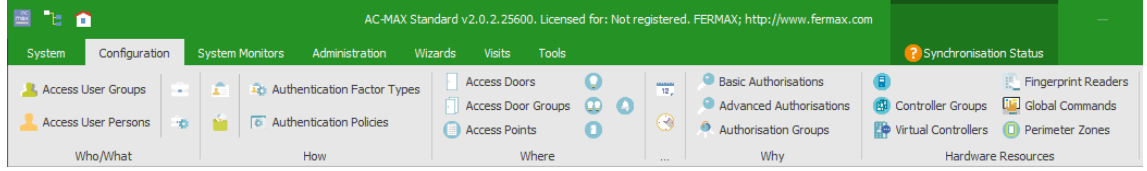

- Então feche o programa.
- 2. Instale AC-MAX CS, selecione o BBDD e ative os serviços de comunicação.
- Instale ac-MAX\_CS, como administrador.

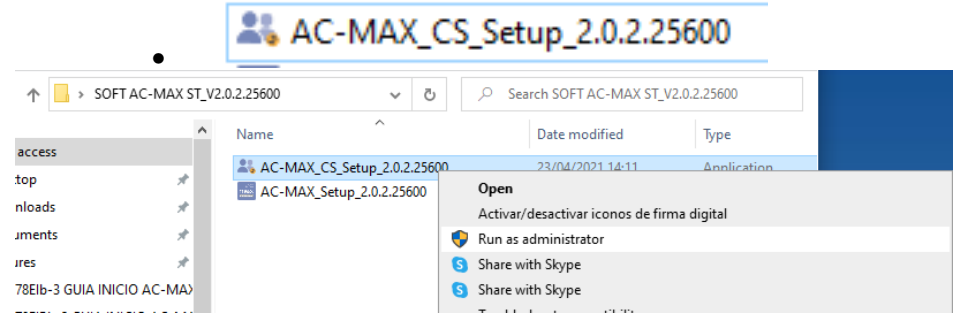

• Selecione o idioma de instalação.

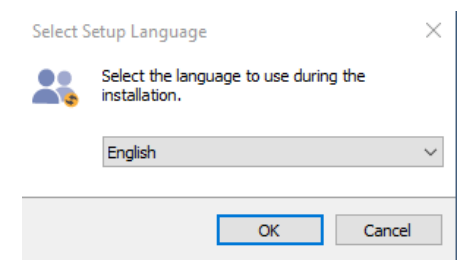

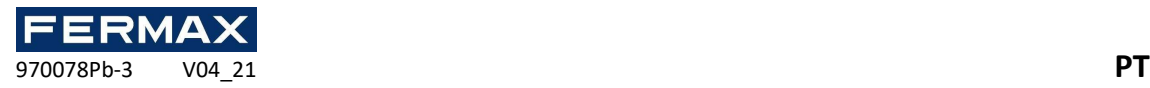

• Aceite o contrato de licença e clique em Seguinte.

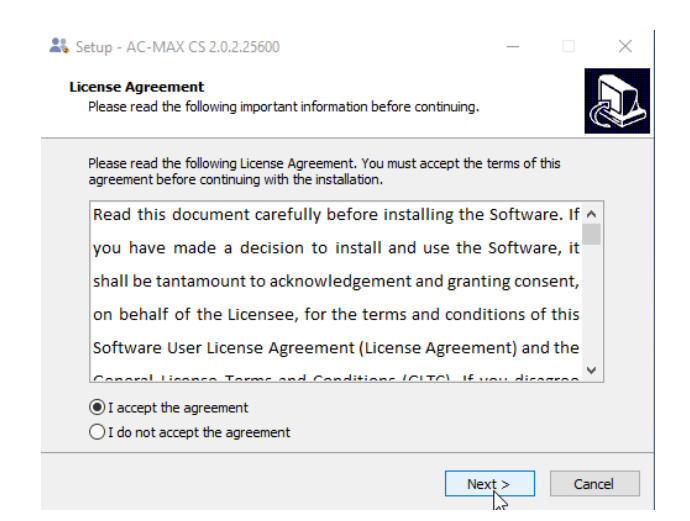

• Vemos o local onde o programa será instalado.

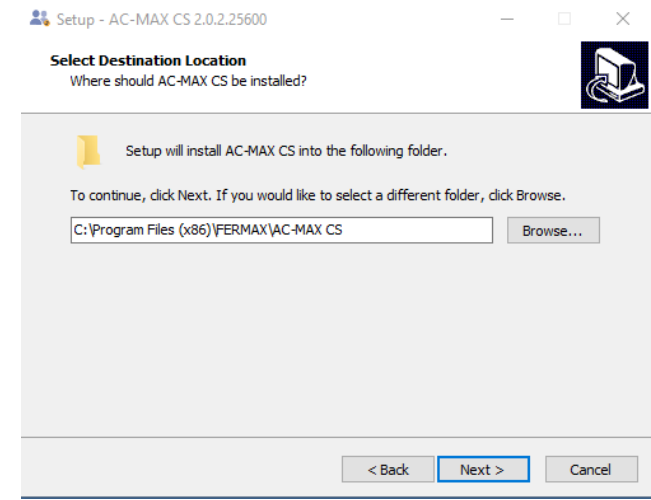

• Digite *a instalação Serverde*comunicação*.*

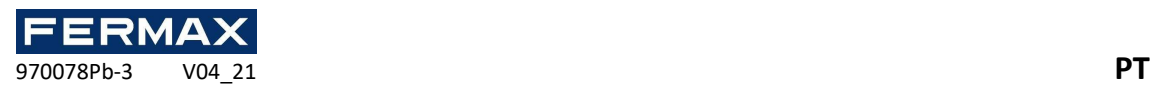

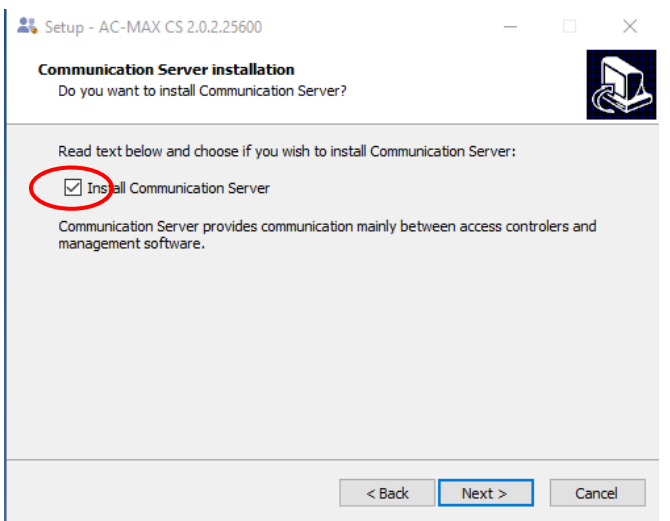

• *O*próximo.

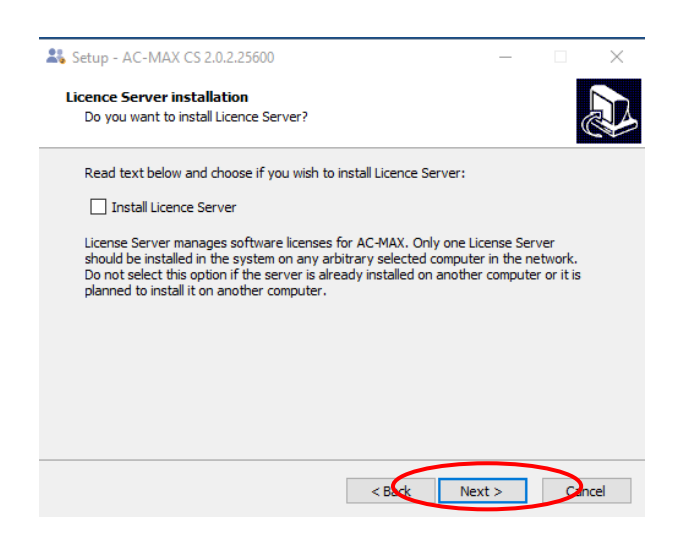

• *O próximo* 

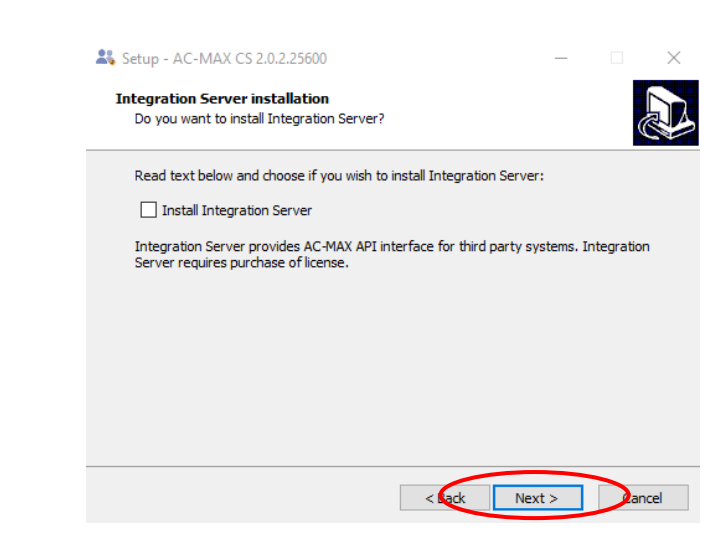

• *O próximo* 

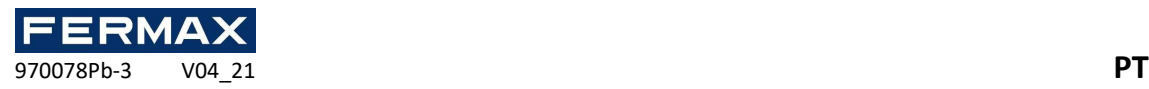

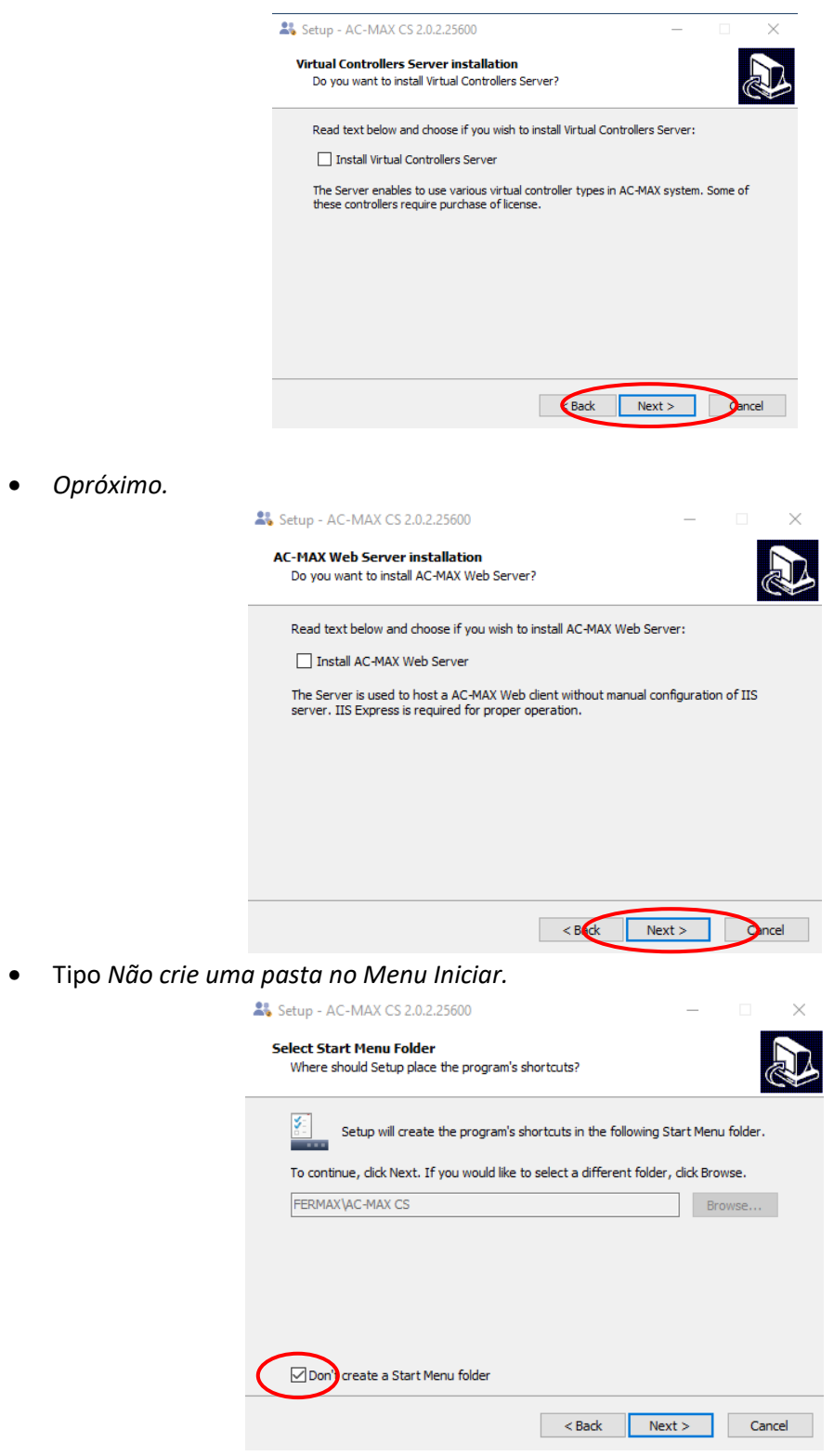

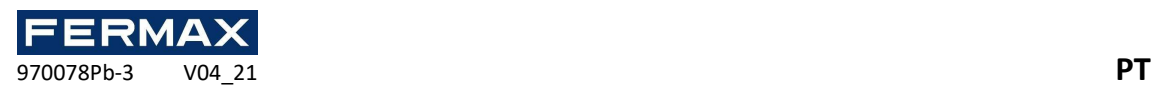

• Clique em Criar *um atalho para desktop.*

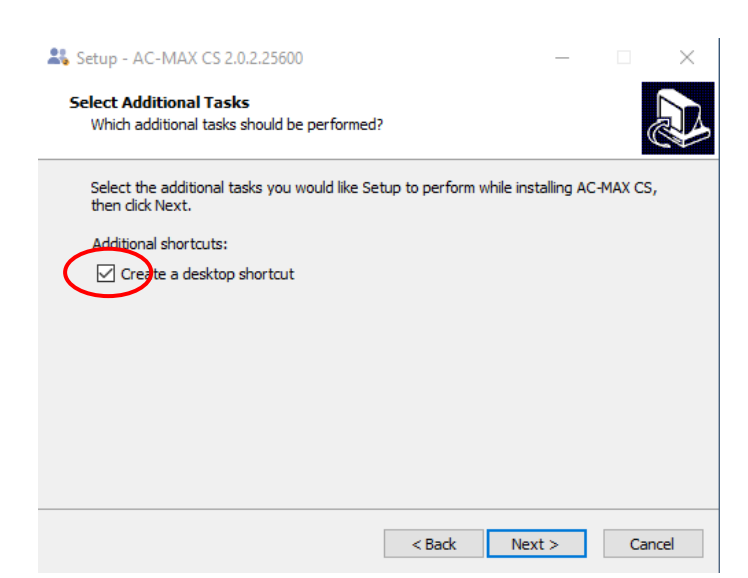

• *Euinstalo* 

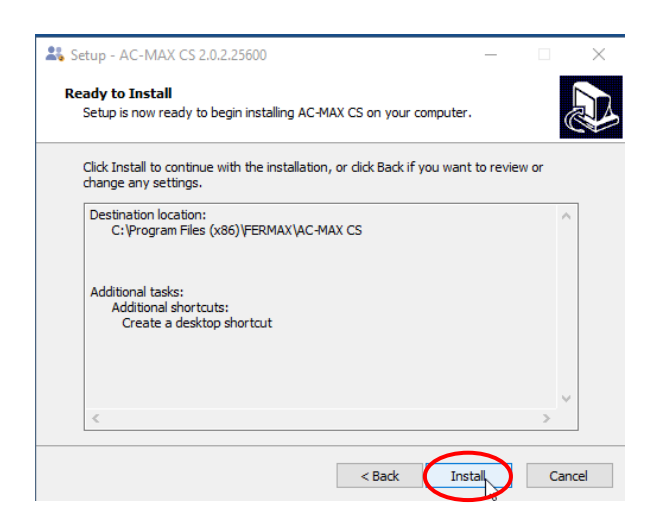

• Digite em Executar *AC-MAX CS* e *Acabamento*

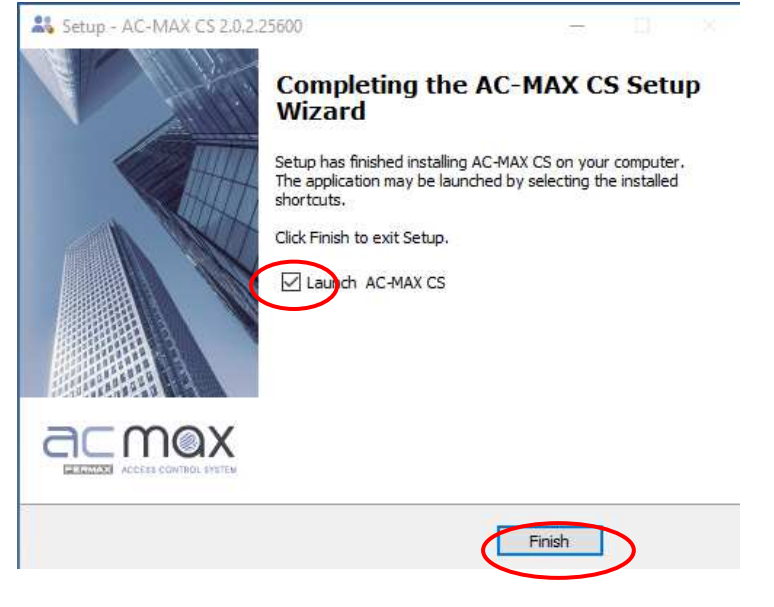

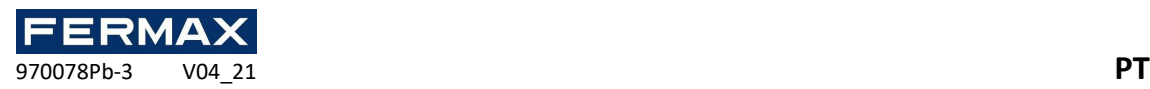

• Permanecerá no residente e temos de ir com o rato e o tipo de clique à direita *no painel* de controlo de *serviços.*

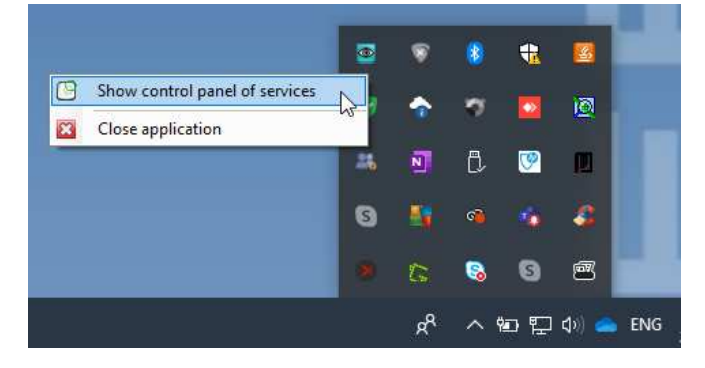

• Em seguida, aceda à Ligação de Bases de *Dados para selecionar* a base de dados da instalação que acabamos de criar.

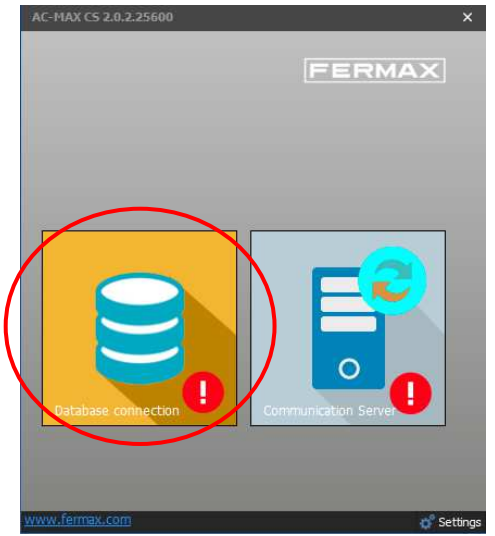

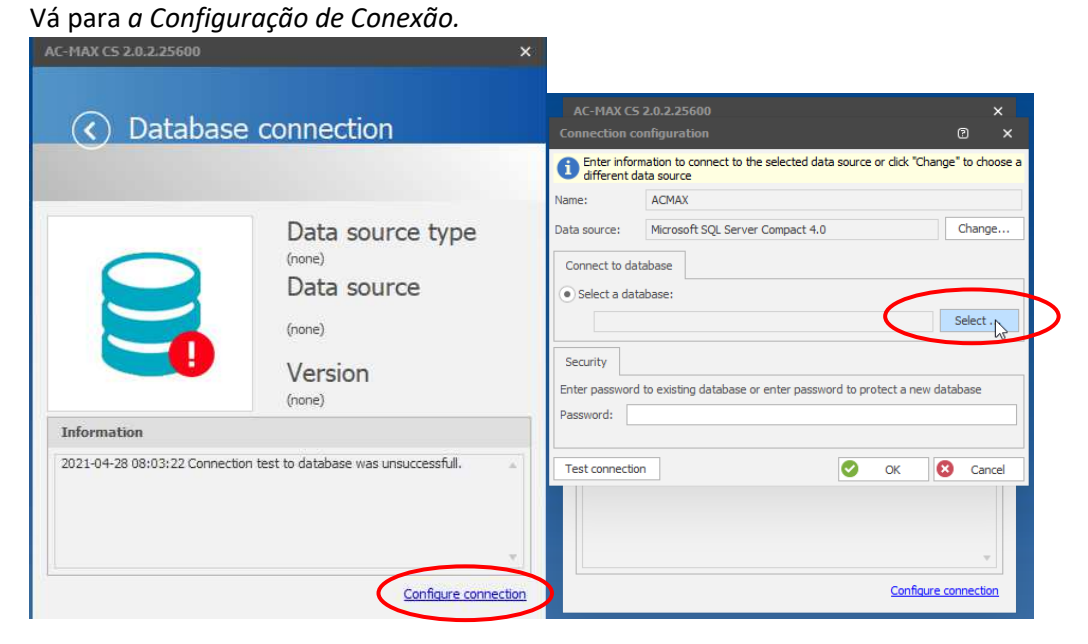

p á g i n a 12 | 44

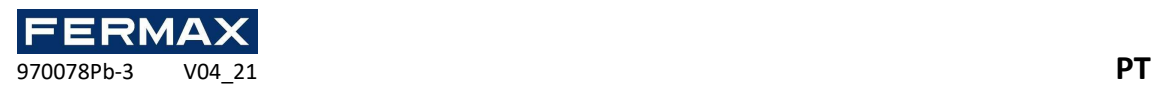

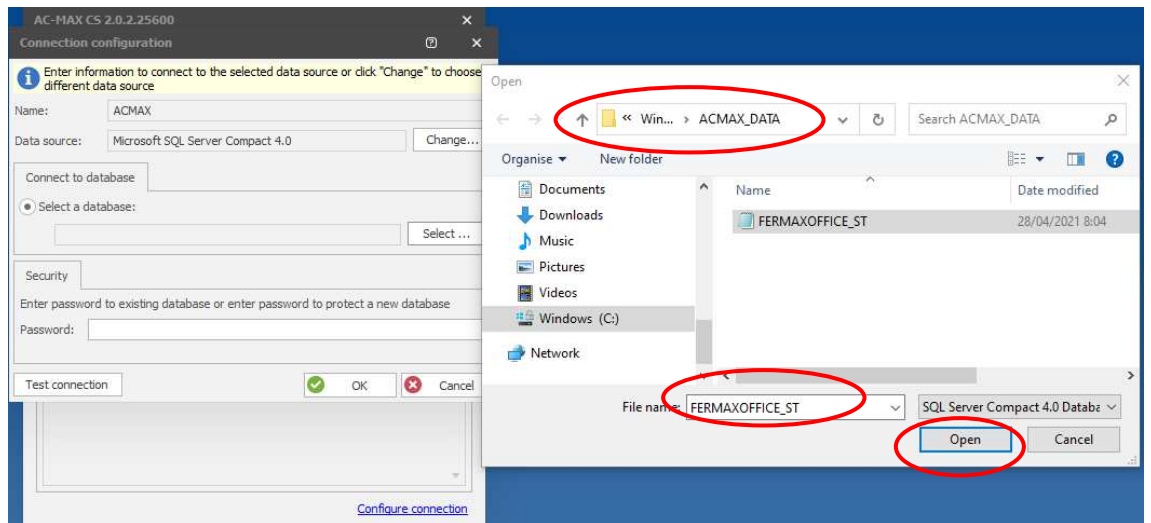

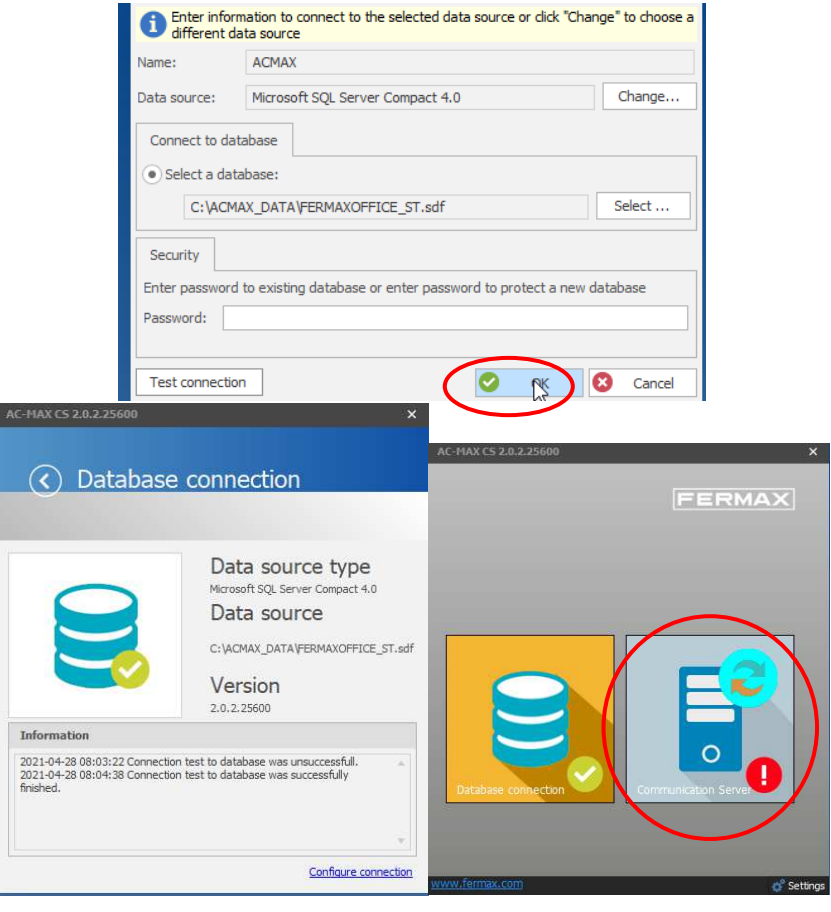

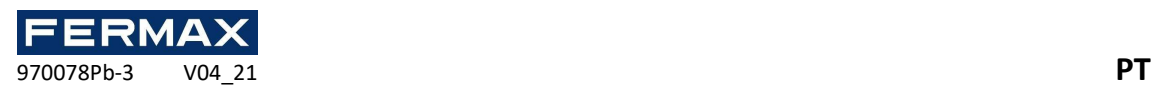

• Agora abram os Serviços de Comunicação para definir o IP do **nosso PC que deve estar inicialmente na gama IP dos dispositivos para configurar 192.168.0.xx.**

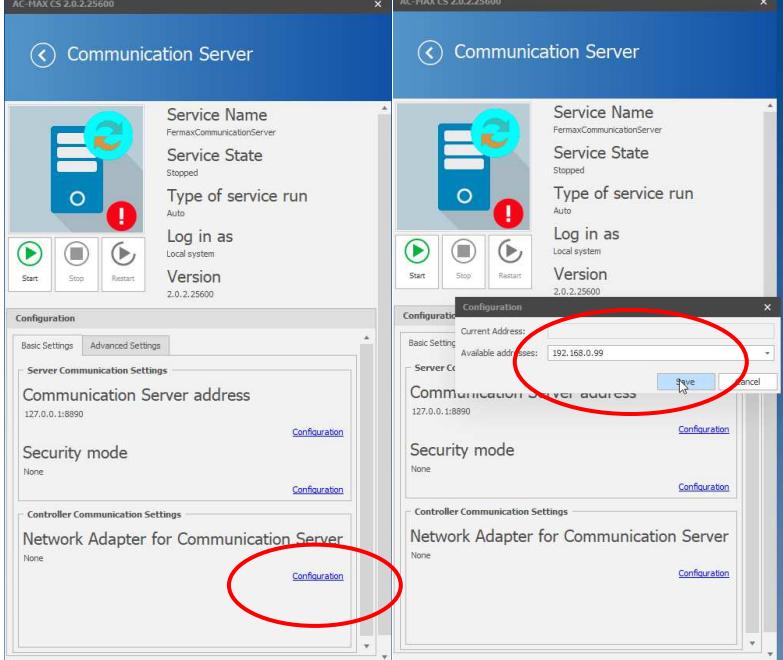

Ativar o Serviço de Comunicação iniciando 'play'

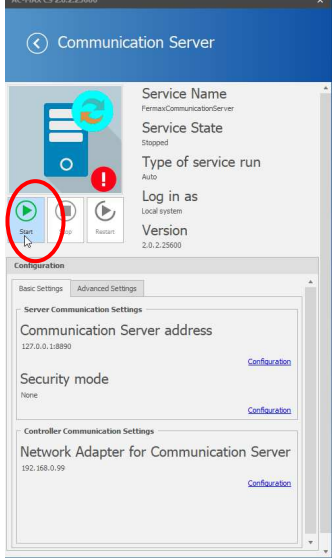

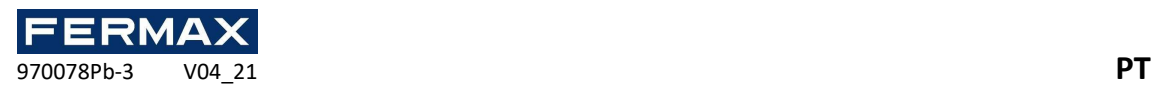

• Até ver em verde a confirmação de que estão ativos.

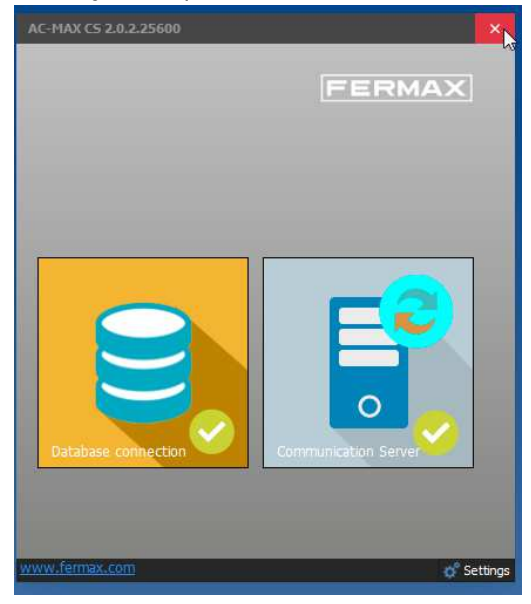

Passo 3: Configurar os dispositivos de hardware instalados: Exemplo usado.

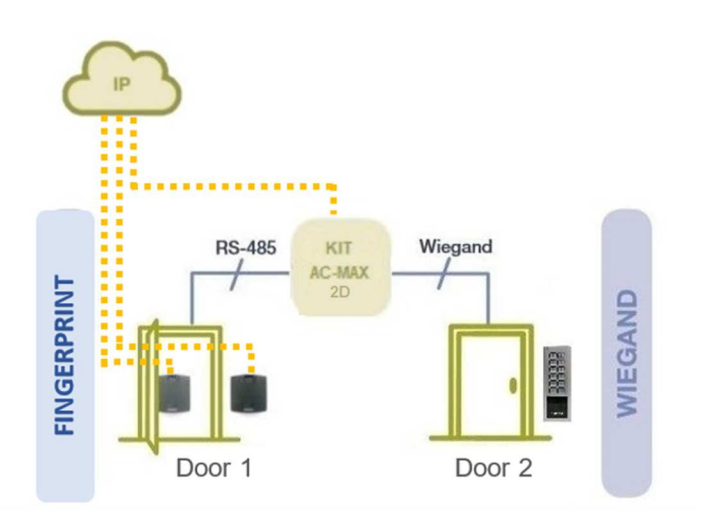

• Executar AC-MAX ST se não estiver aberto.

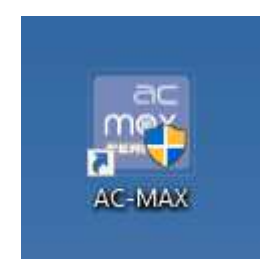

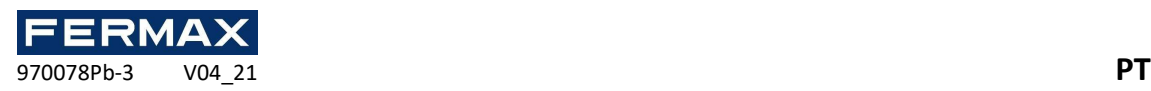

• Ao abrir a primeira coisa a fazer é adicionar *o Servidor de Comunicação que* acabamos de ativar. Clique à direita na Árvore de Navegação acima da Rede ou por ticing no painel inferior. Veja as imagens abaixo.

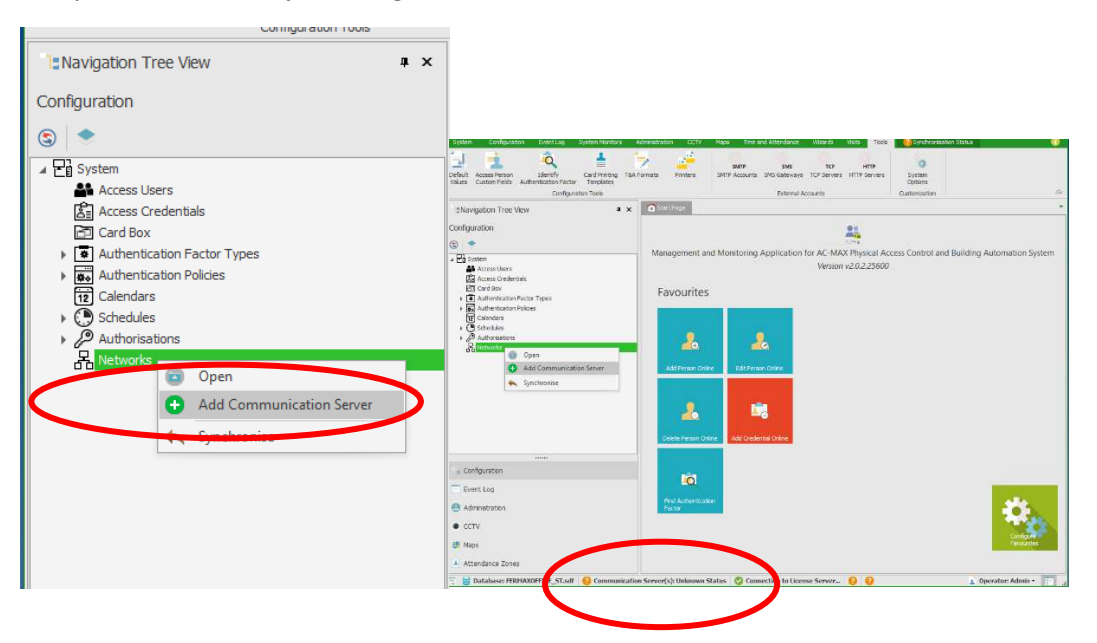

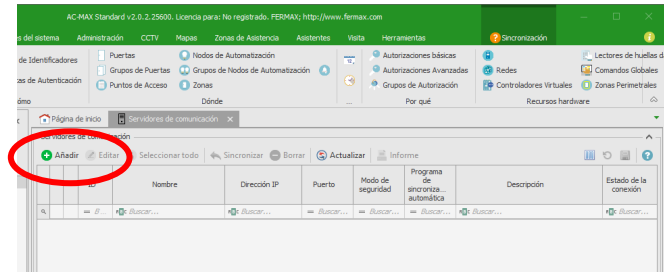

 $\boxed{ \begin{split} \mathsf{H}^{\sharp} \times \mathsf{H}^{\sharp} \times \mathsf{RegistroOdeO} & \rightarrow \mathsf{H}^{\sharp} \times \mathsf{H}^{\sharp} \end{split} }$ 

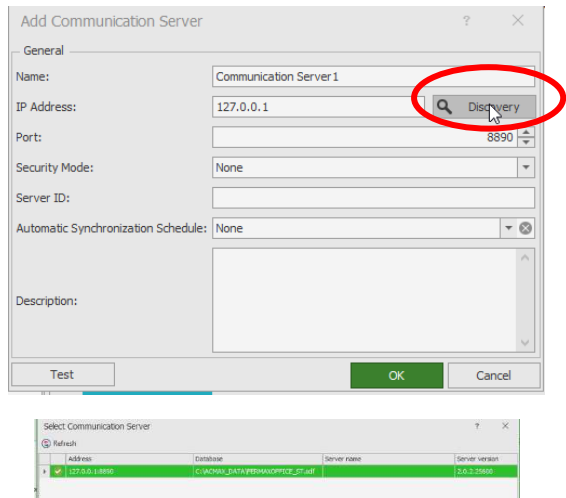

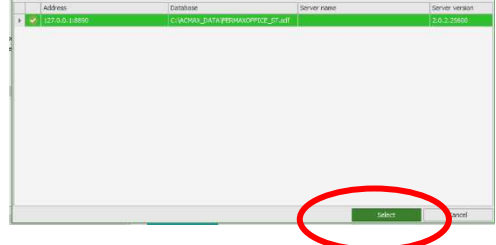

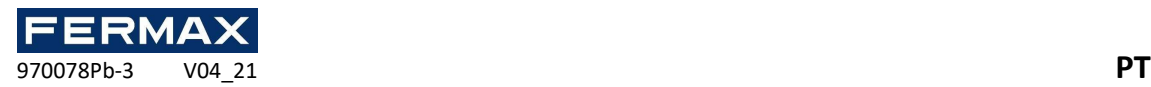

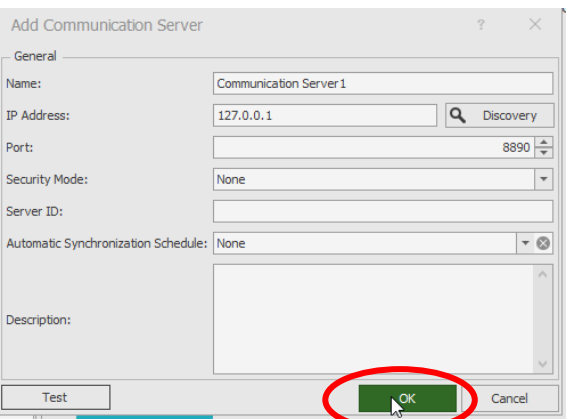

Verifique se estamos online com o Serviço de Comunicação. Isto significa que a nossa base de dados está em consonância com o nosso software.

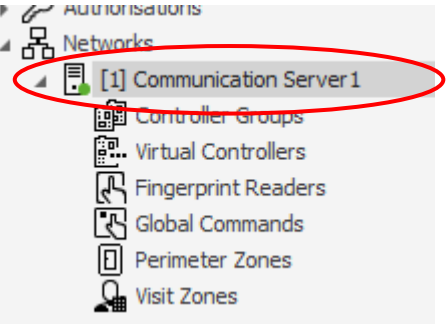

• Agora vamos adicionar o kit de controlador e instalá-lo a um nível baixo.

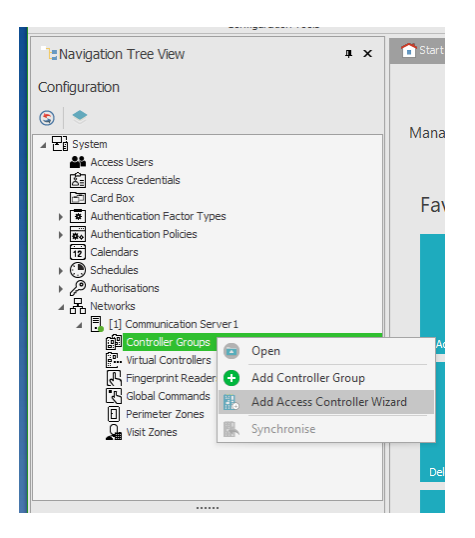

O objetivo da configuração de baixo nível do controlador é definir as propriedades do controlador. Existem várias configurações de baixo nível, mas o mais importante são o endereço IP e a chave **de comunicação** que é usada para encriptar a comunicação com o controlador na rede Ethernet. Este guia utiliza um controlador de acesso com firmware 1. 7.2 ou superior e vamos fazê-lo a partir de AC-MAX ST.

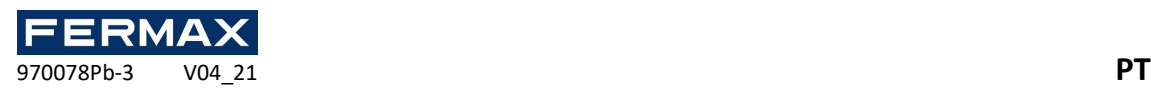

O novo controlador **de fábrica ac-MAX-CU** tem o endereço IP definido para **192.168.0.213** e a chave de comunicação é **1234**. Ambos podem ser alterados a um nível baixo.

- o Ligue a alimentação ao controlador.
- o Ligue o controlador ao computador com o cabo RJ45 Ethernet, certifique-se de que o endereço IP do adaptador de rede do seu computador está na mesma gama que o endereço do controlador, por exemplo. 192.168.0.99
- Detetaremos a central de controlo e colocaremos a chave de comunicação ip **192.168.0.213. 1234.**

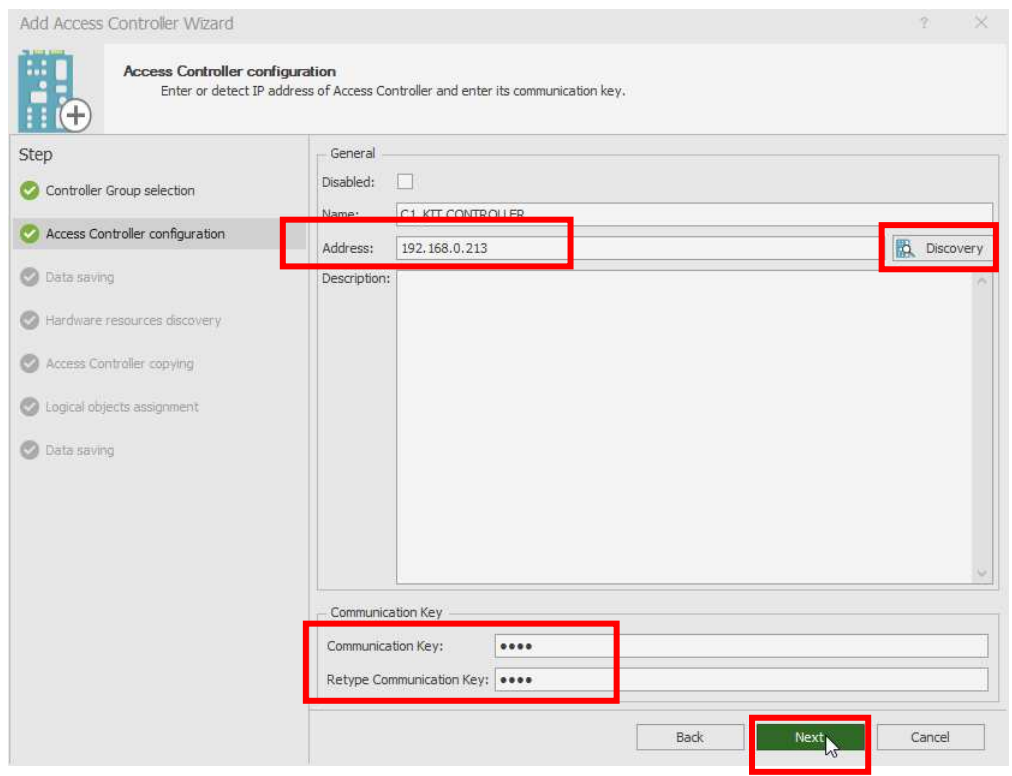

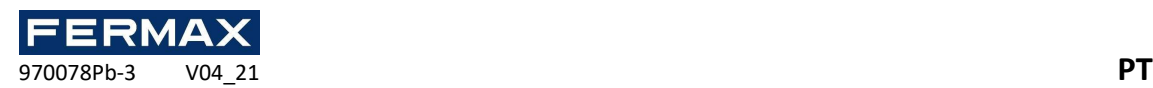

• Em seguida, corremos a descoberta do dispositivo.

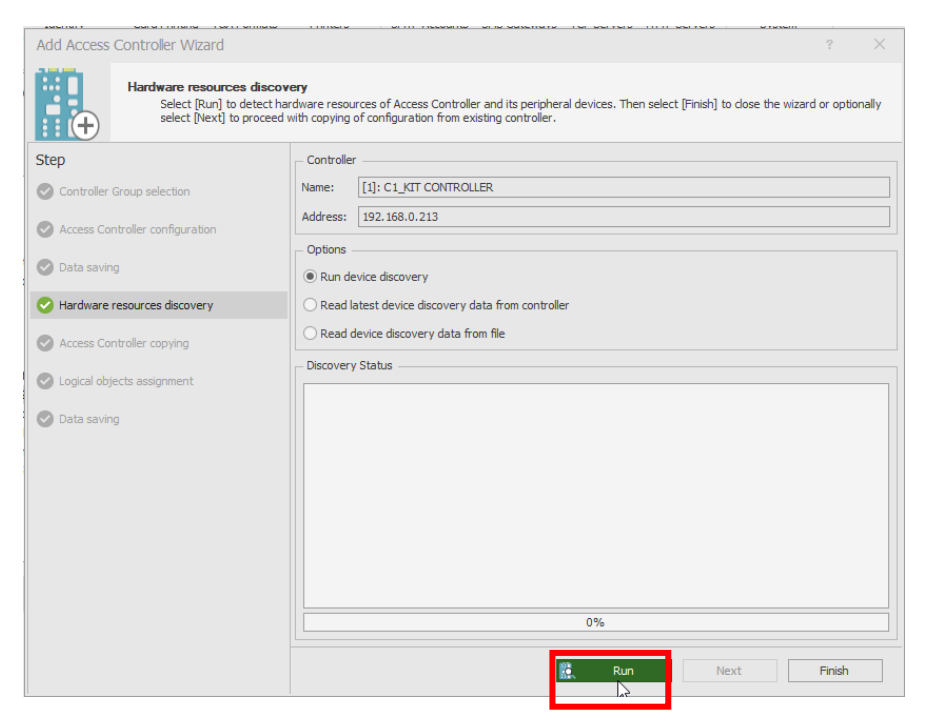

• Uma vez detetado, fechamos a janela

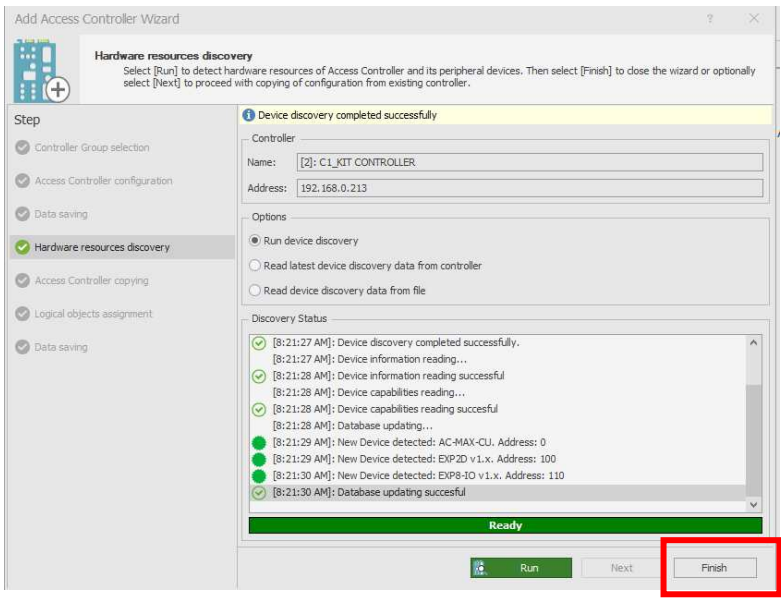

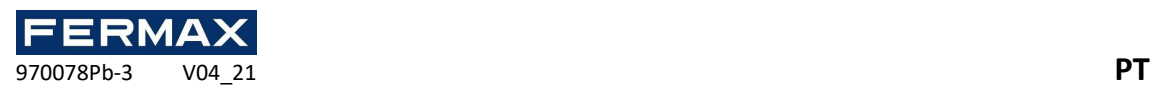

• Agora vamos configurar o controlador detetado para alterar o endereço IP na gama pretendida.

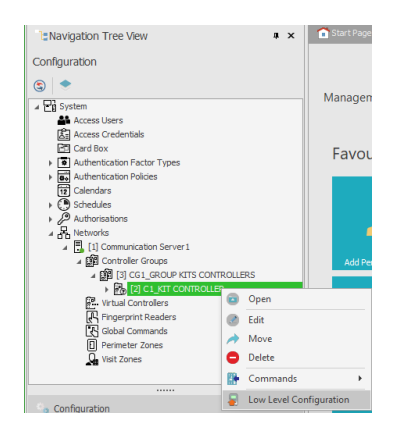

• Um aviso parece que irá mudar para o modo de serviço. Clique em Sim.

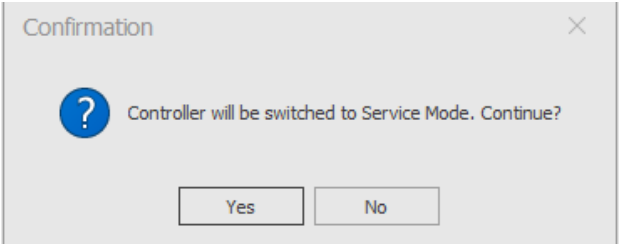

• A seguinte mensagem aparece. Ok.

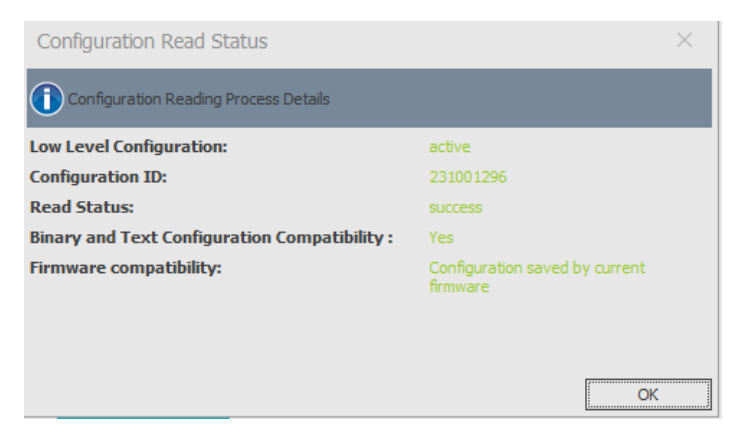

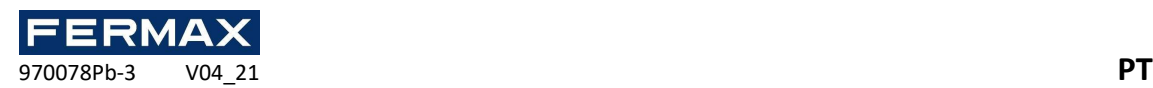

• Configure o endereço IP e os parâmetros necessários e envie-o para o dispositivo.

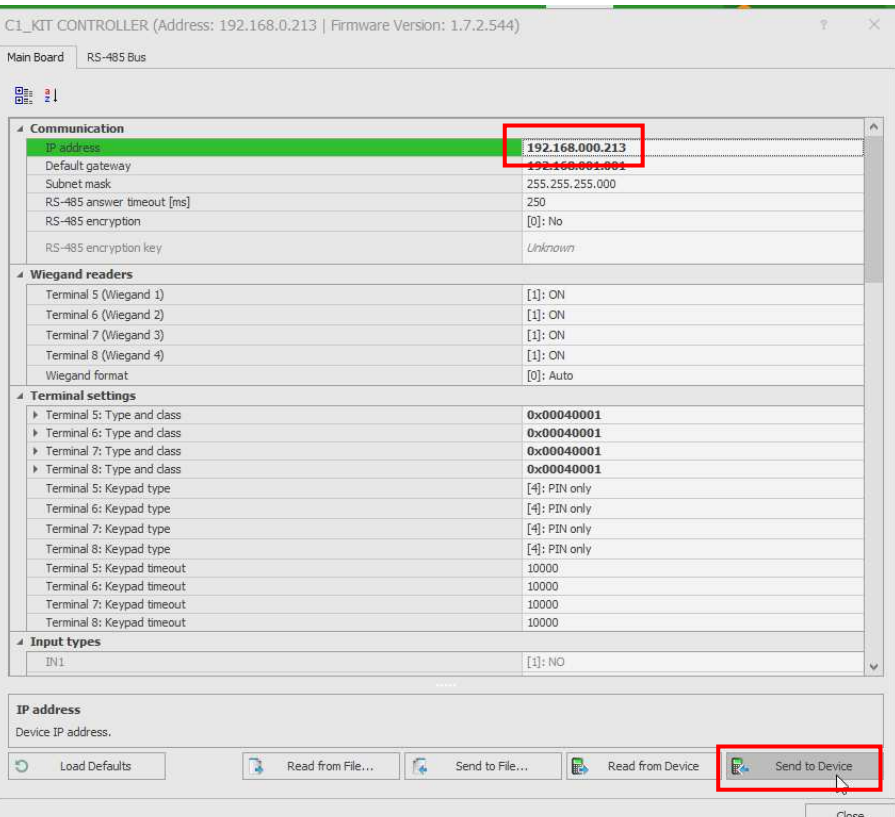

• Em seguida, configuure os expansores detetados no autocarro RS-485 a um nível baixo selecionando o Bus RS-485.

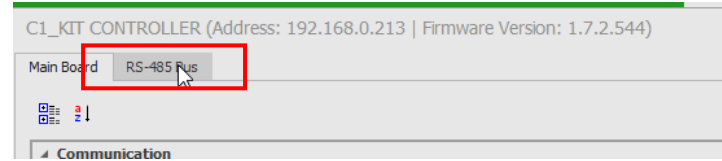

• A descoberta do dispositivo será executada automaticamente.

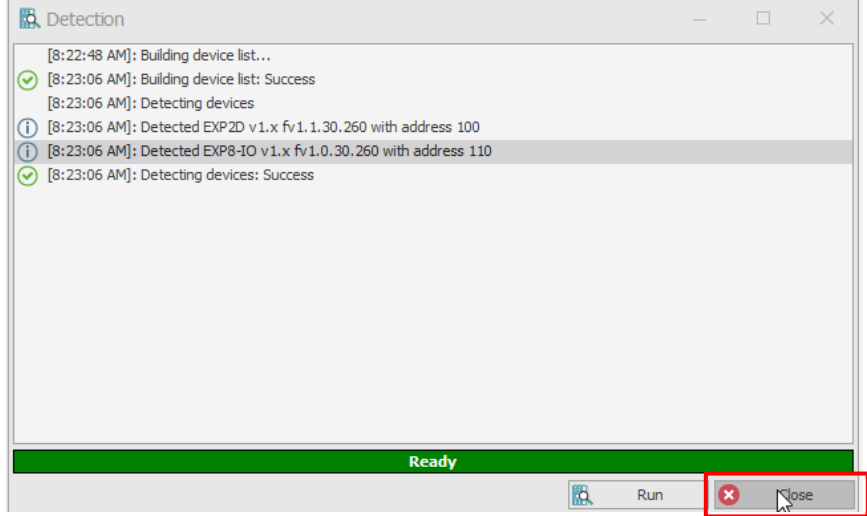

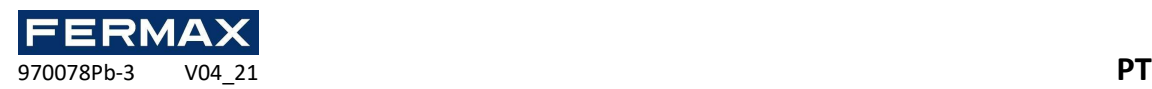

 $\begin{array}{c|c|c|c} \hline \multicolumn{3}{c|}{\textbf{\large $\bullet$}} & \multicolumn{3}{c|}{\textbf{\large $\bullet$}} \\ \hline \multicolumn{3}{c|}{\textbf{\large $\bullet$}} & \multicolumn{3}{c|}{\textbf{\large $\bullet$}} \\ \hline \multicolumn{3}{c|}{\textbf{\large $\bullet$}} & \multicolumn{3}{c|}{\textbf{\large $\bullet$}} \\ \hline \multicolumn{3}{c|}{\textbf{\large $\bullet$}} & \multicolumn{3}{c|}{\textbf{\large $\bullet$}} \\ \hline \multicolumn{3}{c|}{\textbf{\large $\bullet$}} & \multicolumn{3}{c|}{\text$ 

• Clique com o botão direito no expansor que pretende configurar. Se tiver expansores EXP8-IO, eles devem ter endereços diferentes.

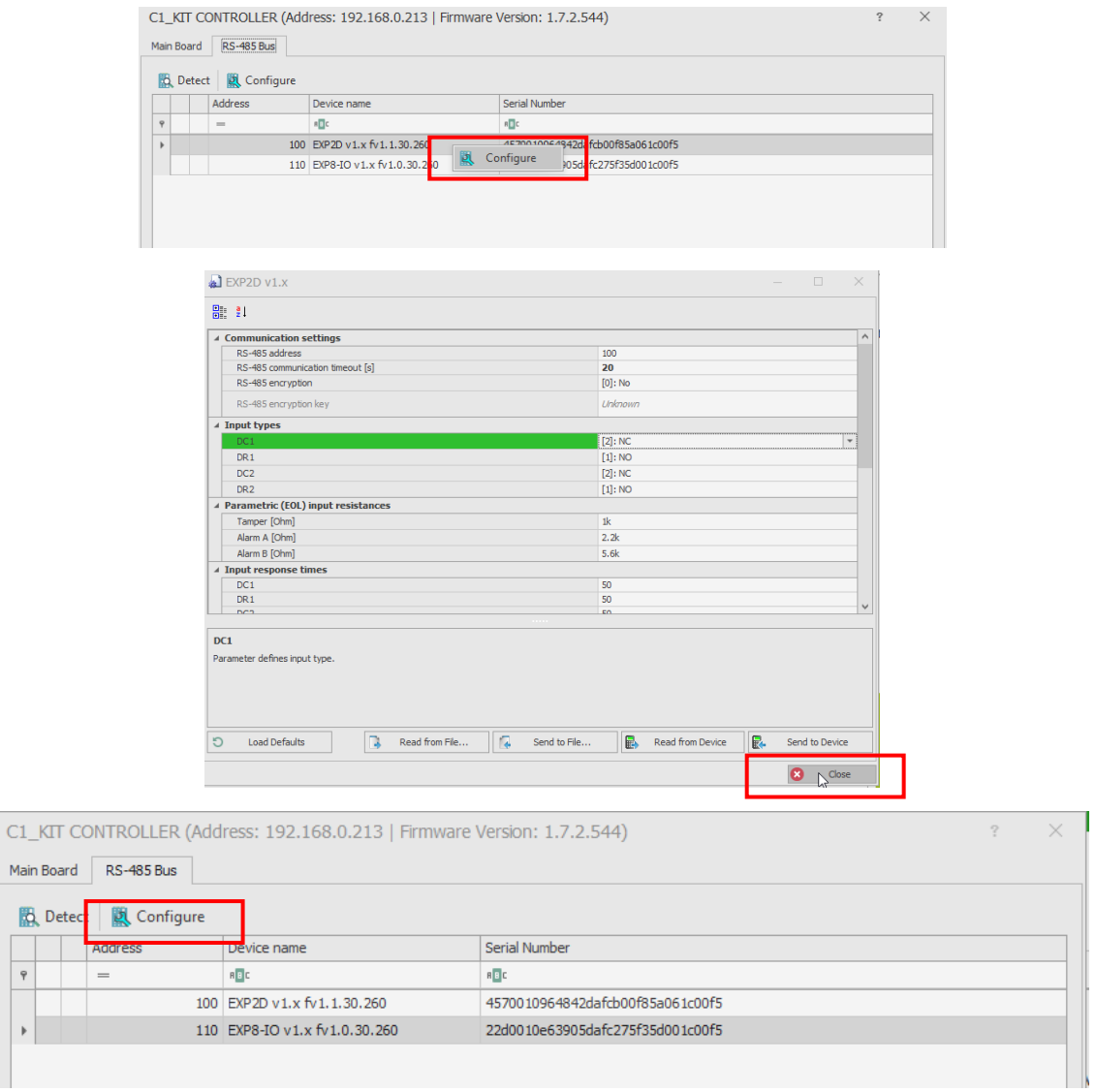

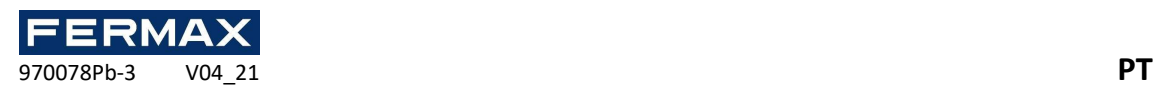

• Se desejar, pode alterar alguns parâmetros, tais como tipos de entrada. Só pode selecionar NO (normalmente aberto) ou NC (normalmente fechado). Todas as outras funções não estão disponíveis em AC-MAX. Em seguida, envie para o dispositivo se alguma alteração tiver sido feita. Todos os expansores da instalação devem ter um endereço RS-485 diferente para que sejam detetados corretamente.

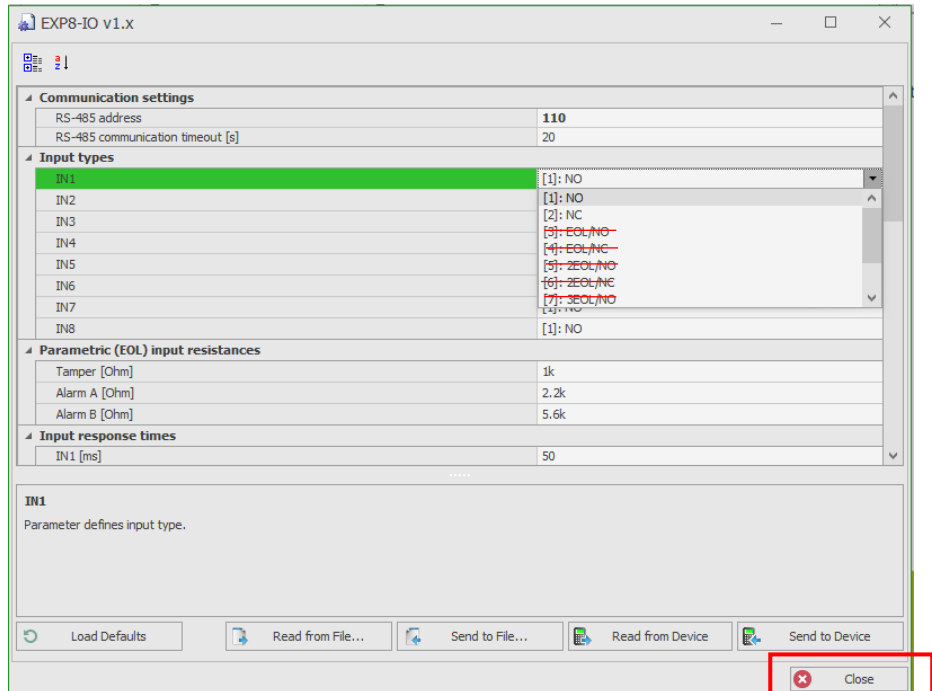

• No final, pergunta-nos se queremos re-inicializar os dispositivos se quisermos detetálos novamente. Se alterarmos o endereço IP do controlador, teremos de alterar o novo endereço e definir a sua chave de comunicação 1234. Por enquanto, diremos que não.

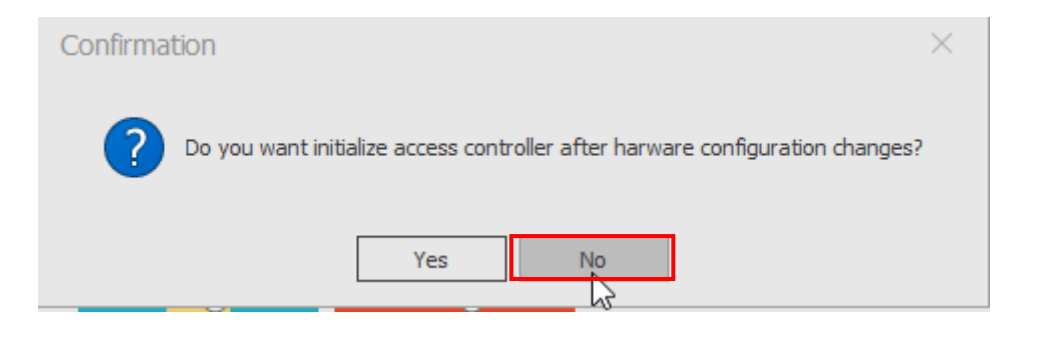

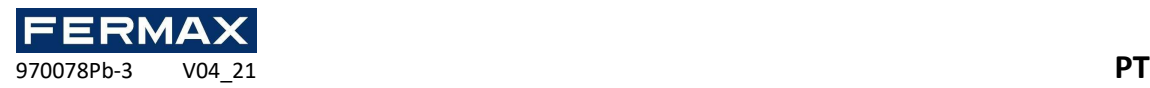

• Então vamos adicionar os leitores de impressões digitais

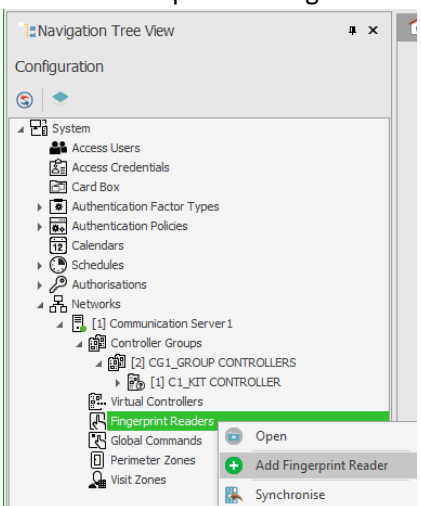

• Introduziremos o endereço predefinido manualmente e verificaremos a ligação correta. **192.168.0.70**

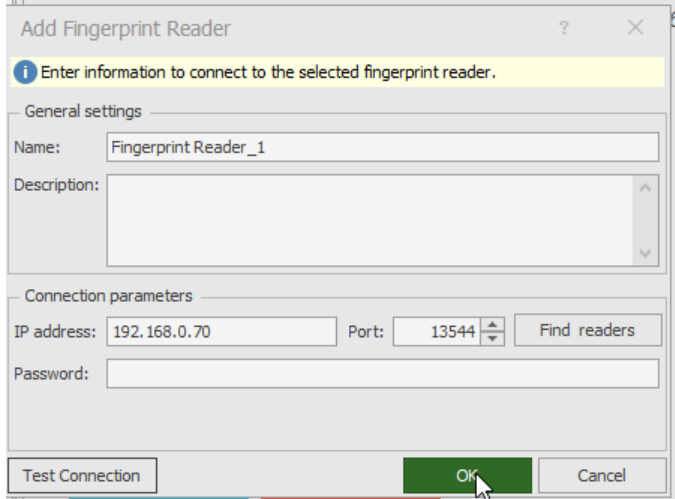

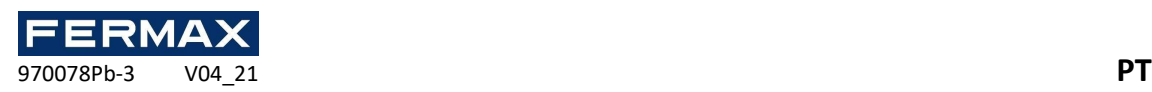

• Uma vez adicionado, vamos configurá-lo a um nível baixo para definir o novo endereço IP e o seu endereço RS-485. Exemplo 192.168.0.71 e endereço 101 e enviaremos para o dispositivo.

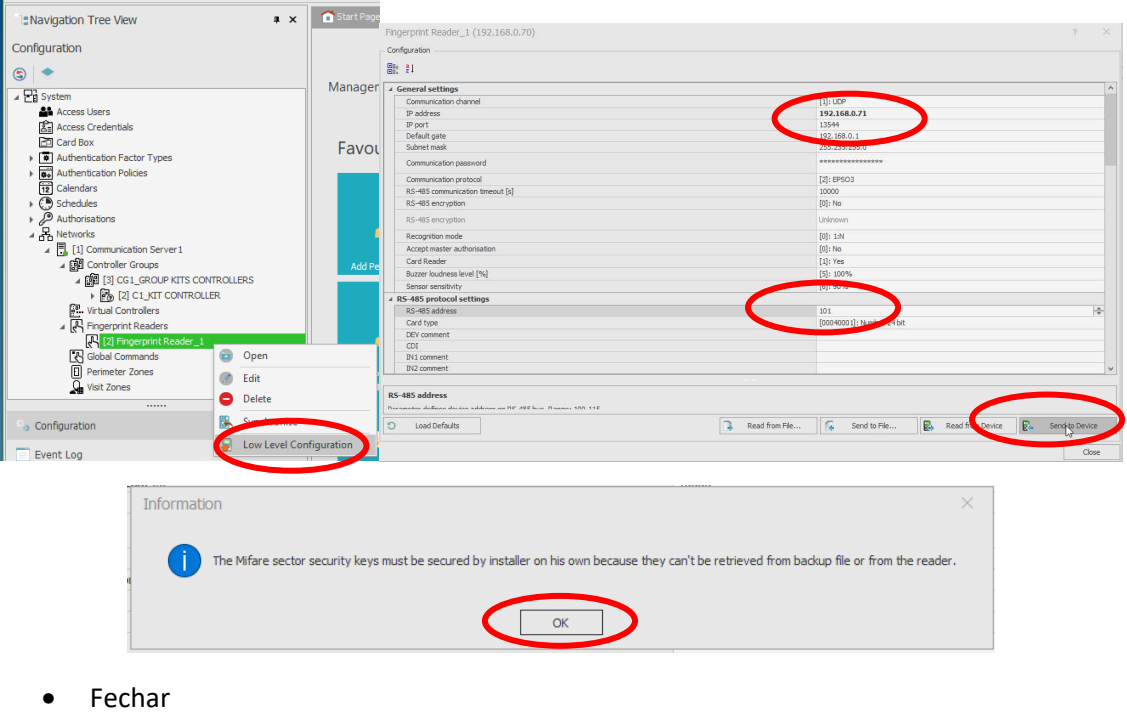

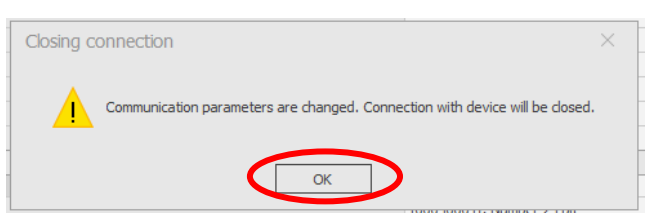

• O encerramento dir-nos-á que os parâmetros foram alterados e que a ligação será encerrada.

Por isso, reabrimos o leitor de impressões digitais que criámos com o botão direito Editar e voltar a usar o endereço IP para o novo endereço que definimos para ele.

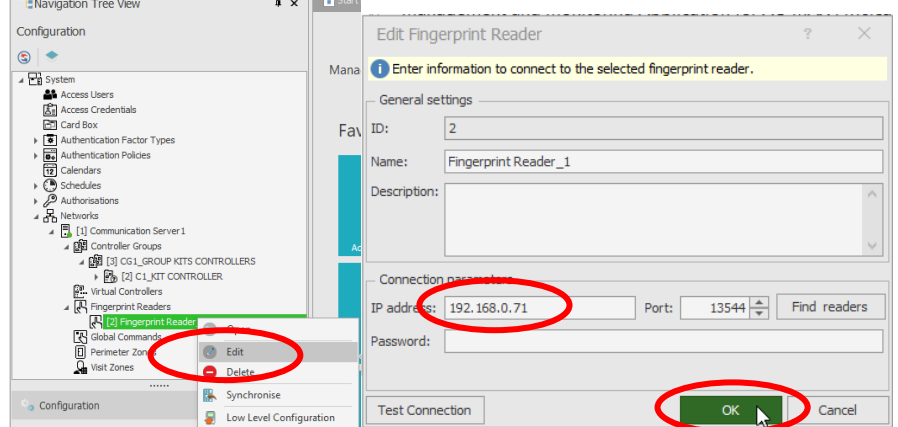

Vamos remarcar os mesmos passos para todos os outros leitores de impressões digitais, se eles existirem.

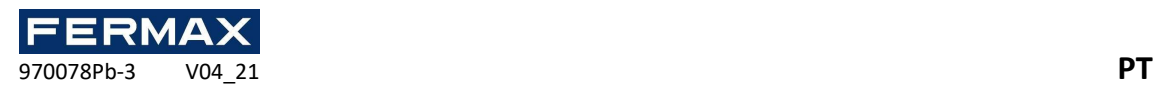

• Quando a configuração de todos os dispositivos estiver concluída, re-inicializaremos os dispositivos de modo a que sejam novamente detetados com os novos parâmetros e depois sincronizar-se-emos.

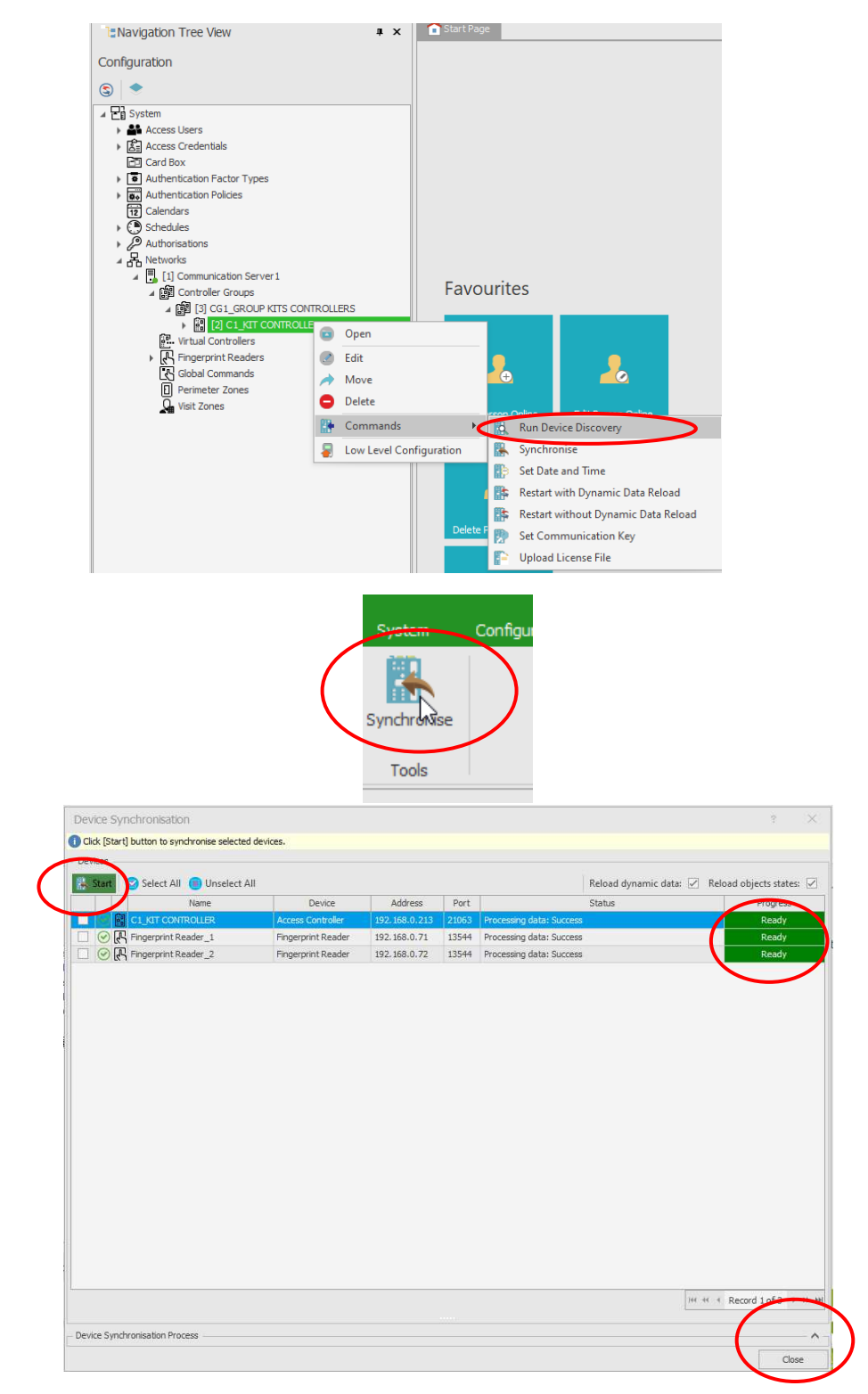

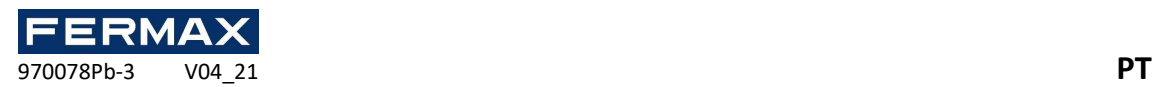

Passo 4: Configurar a instalação. Adicionar portas, utilizadores, etc:

• Adicione a porta 1.

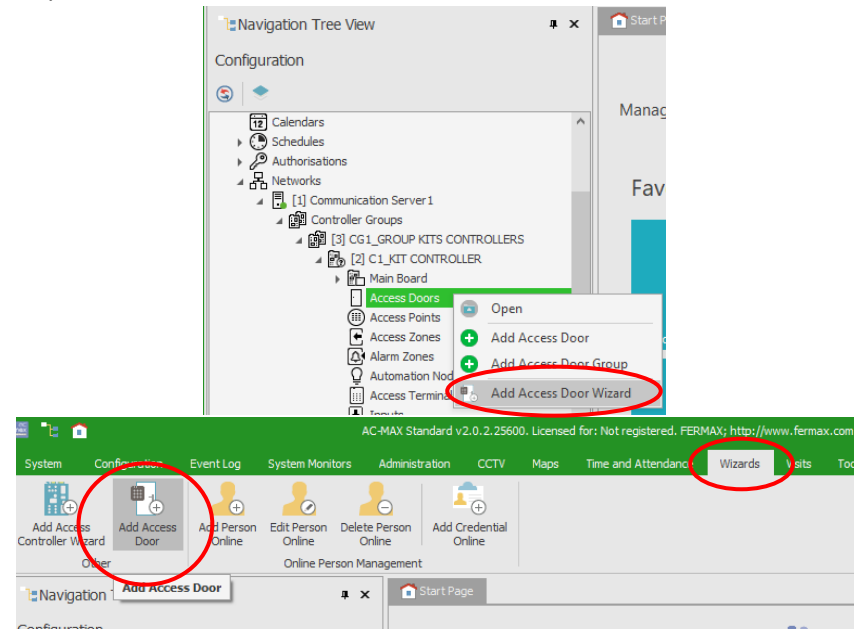

Selecionamos para o leitor de entrada e saída da porta 1, uma vez que temos um leitor de impressões digitais configurado com ID 101 e um leitor de saída Fingerprint como 102.

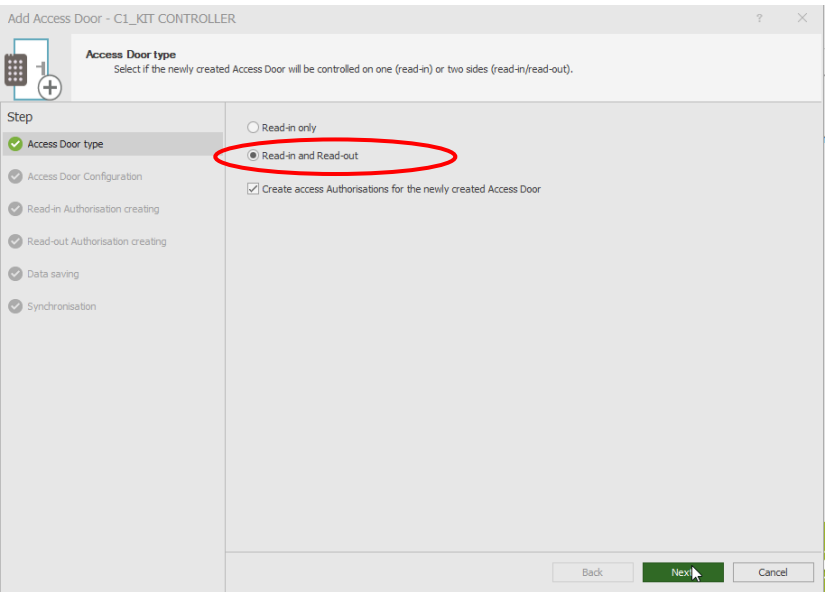

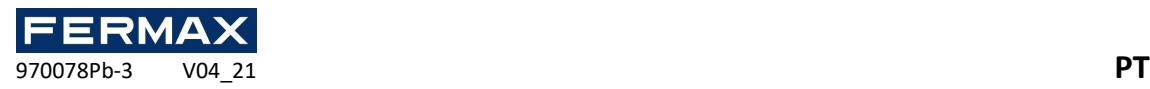

• Vamos dar o nome da porta. *IMPORTANTE: Utilizaremos o modelo de configuração do expansor EXP2D ou 4D, dependendo do kit utilizado.*

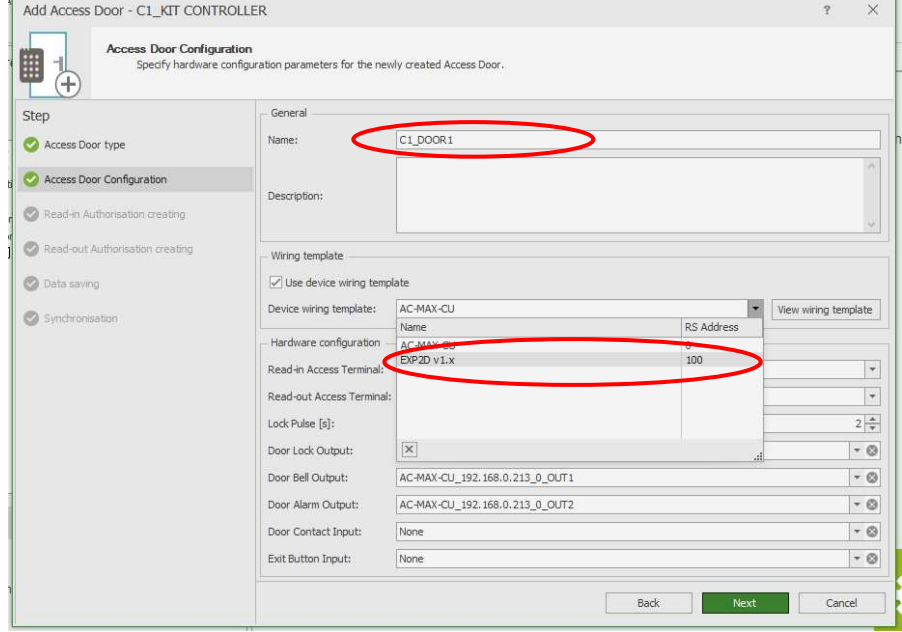

• Se não formos ao contacto da porta de arame (sensor da porta) detetaremos no X ao lado do terminal a ser removido. Se não clicar em Seguinte.

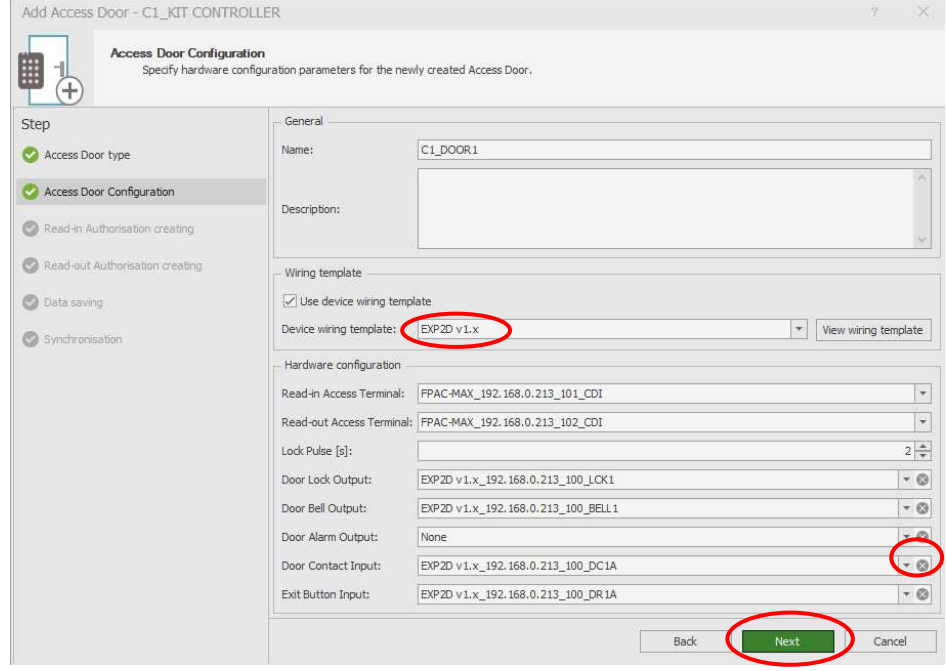

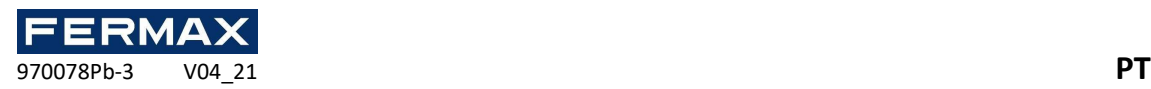

Em seguida, selecionaremos o leitor de entrada (leitorde impressões digitais definido para 101) e o leitor de saída (leitorde impressões digitais definido para 102)

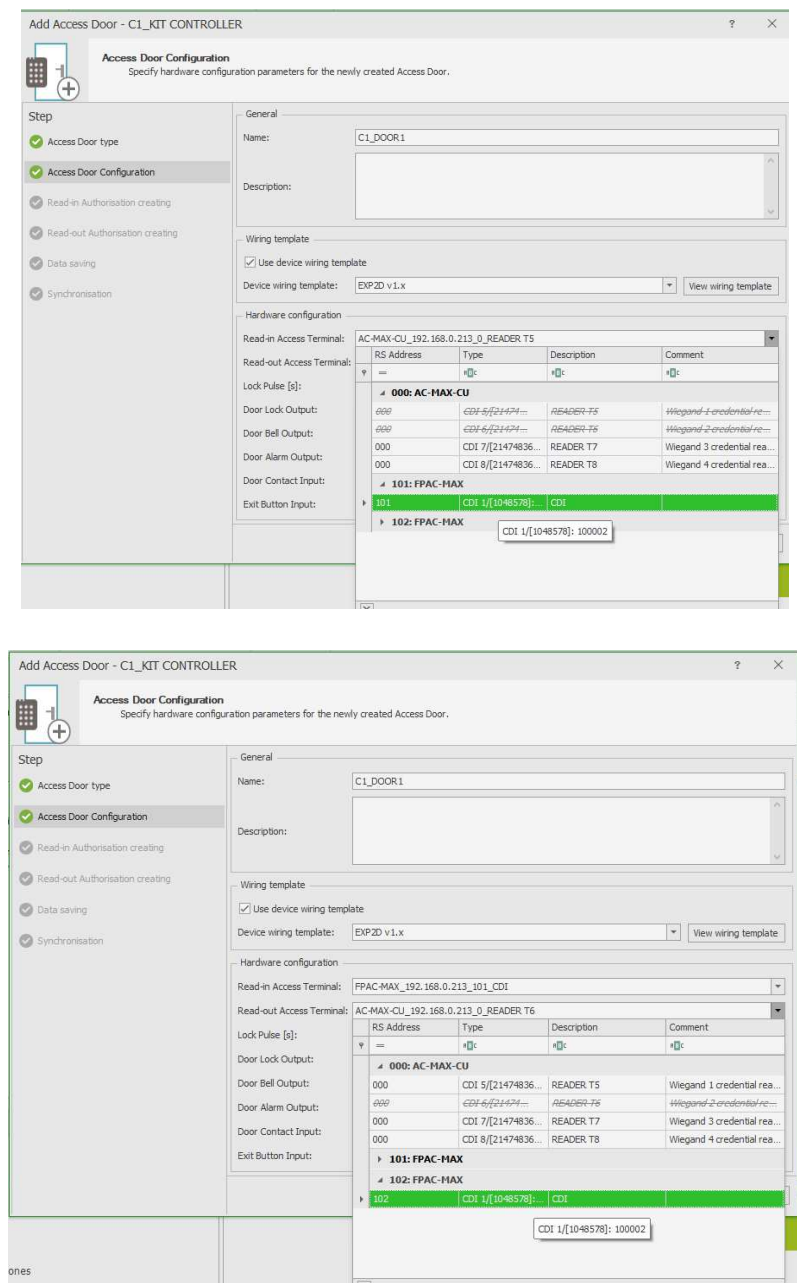

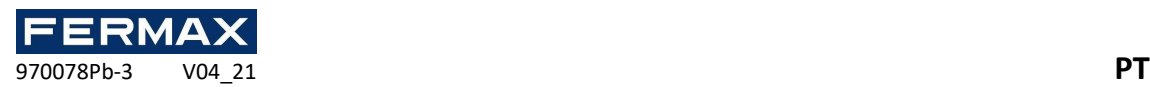

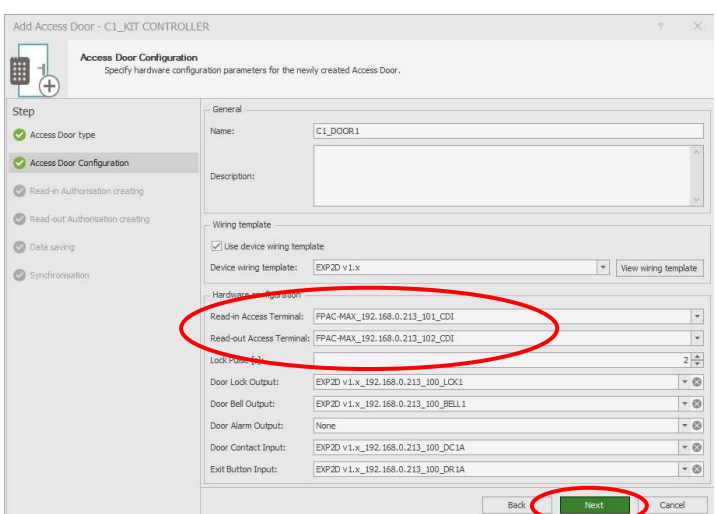

• Criámos uma nova autorização para permitir o acesso pelo leitor de entrada do portão 1.

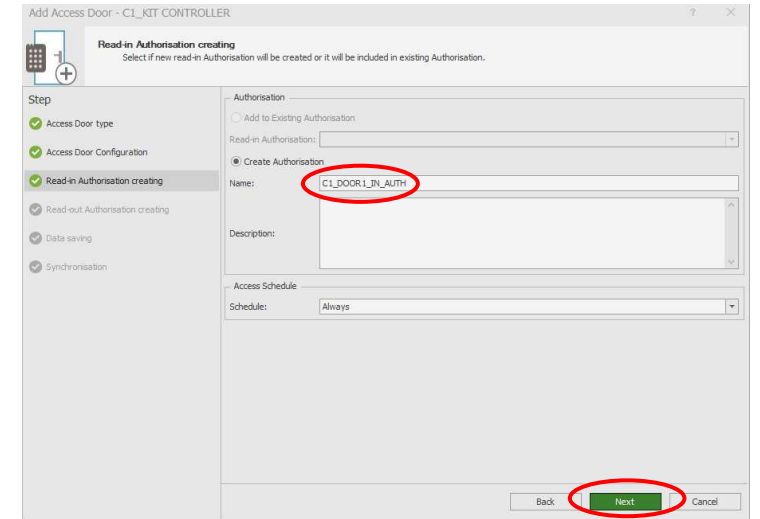

• E outro para o leitor de saída do portão 1.

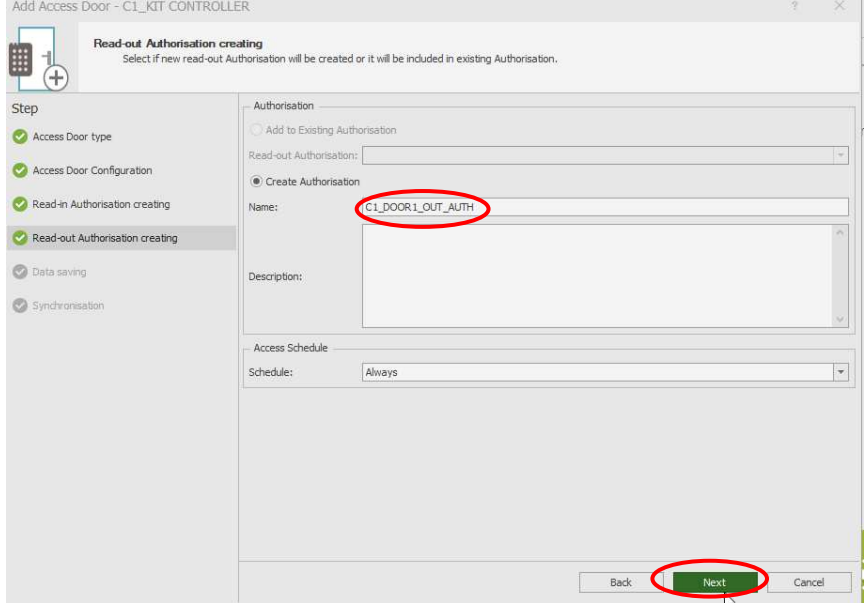

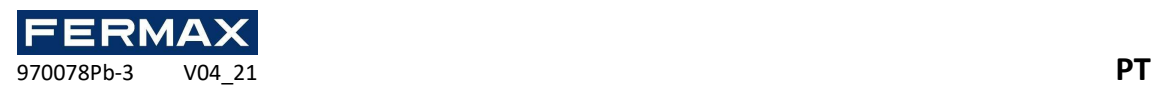

• Clicar em seguida guarda as definições da porta 1 para a base de dados.

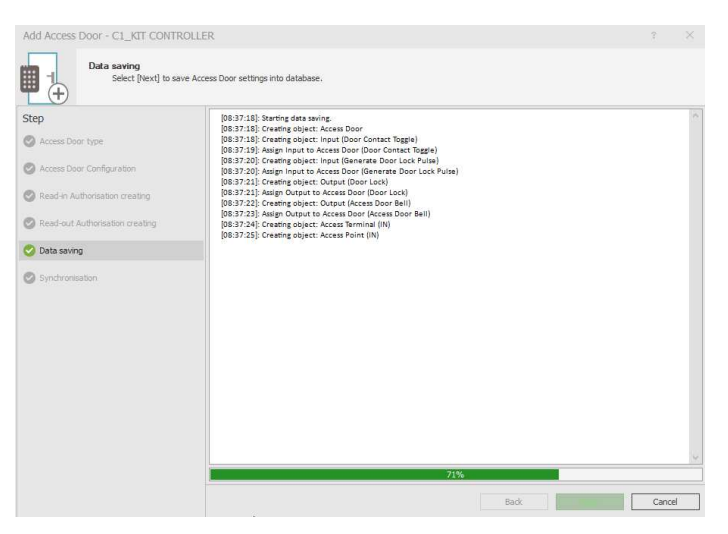

• Finalmente, vamos verificar Iniciar a sincronização das definições de instalação (base de dados) com o controlador e o *Finish.*

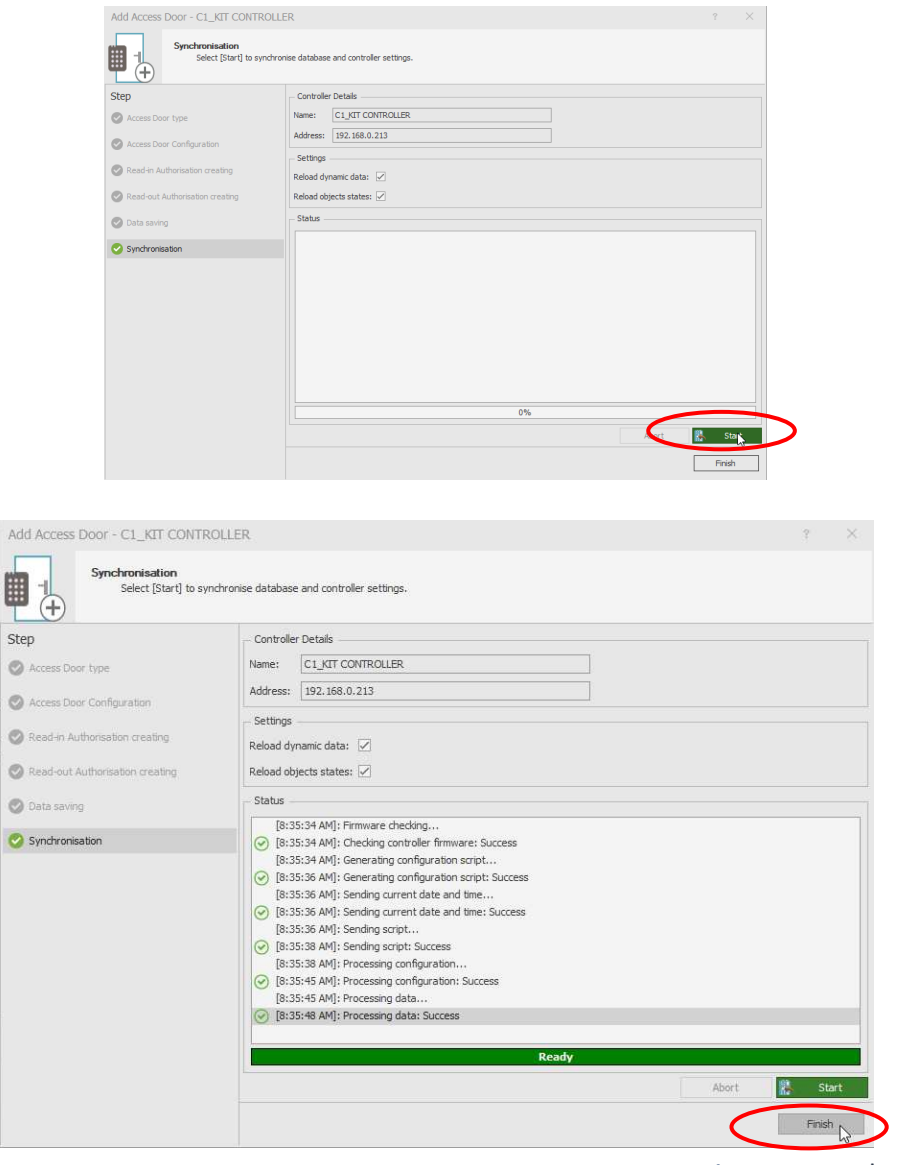

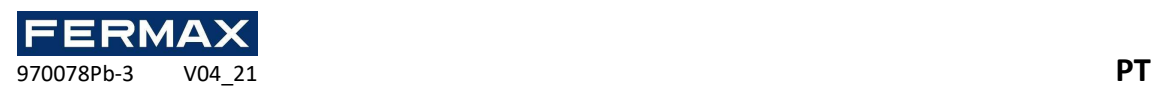

• Vemos na árvore de navegação que a Porta 1 foi criada e os dois pontos de acesso apontam para ela tanto a entrada como a saída.

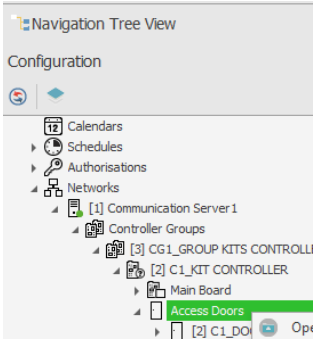

• Faremos o mesmo com a Porta 2 mas desta vez selecionando o leitor de entradas o terminal T5 que corresponde ao leitor wiegand 1. O ligado entre os terminais IN1(D0), IN2(D1).

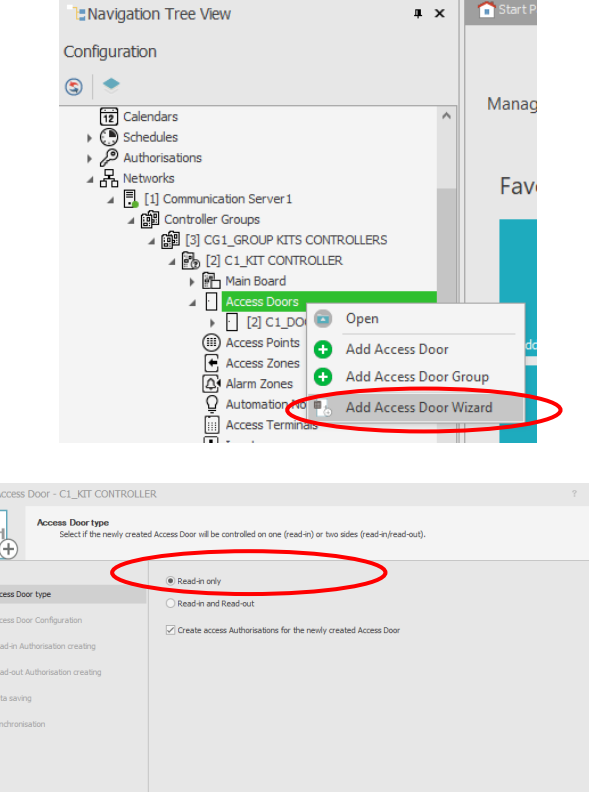

Add A

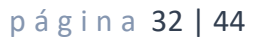

**Company Denced** 

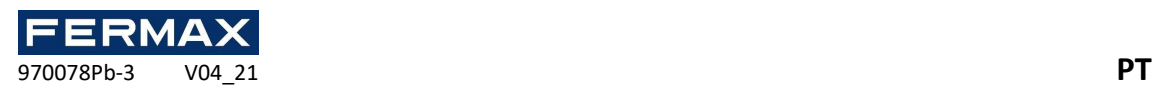

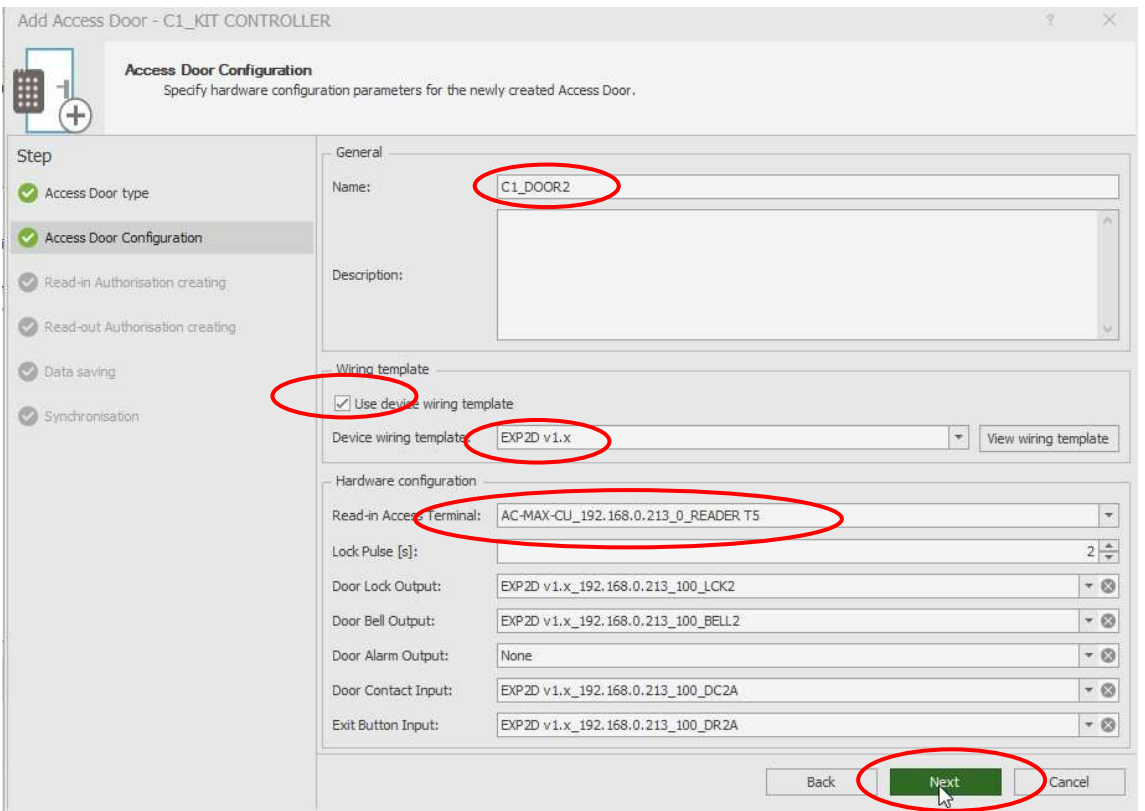

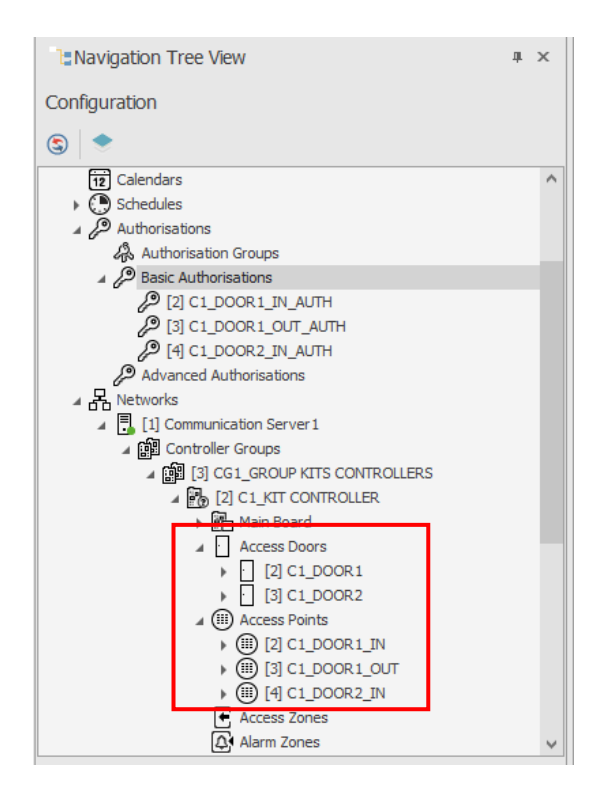

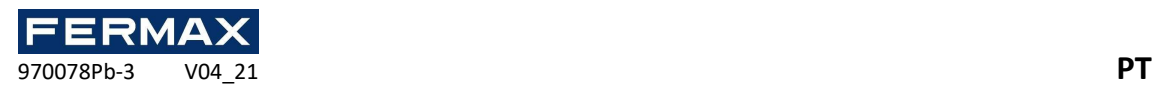

• Depois, descobrimos e sincronizamos os dispositivos. Antes de adicionar os utilizadores.

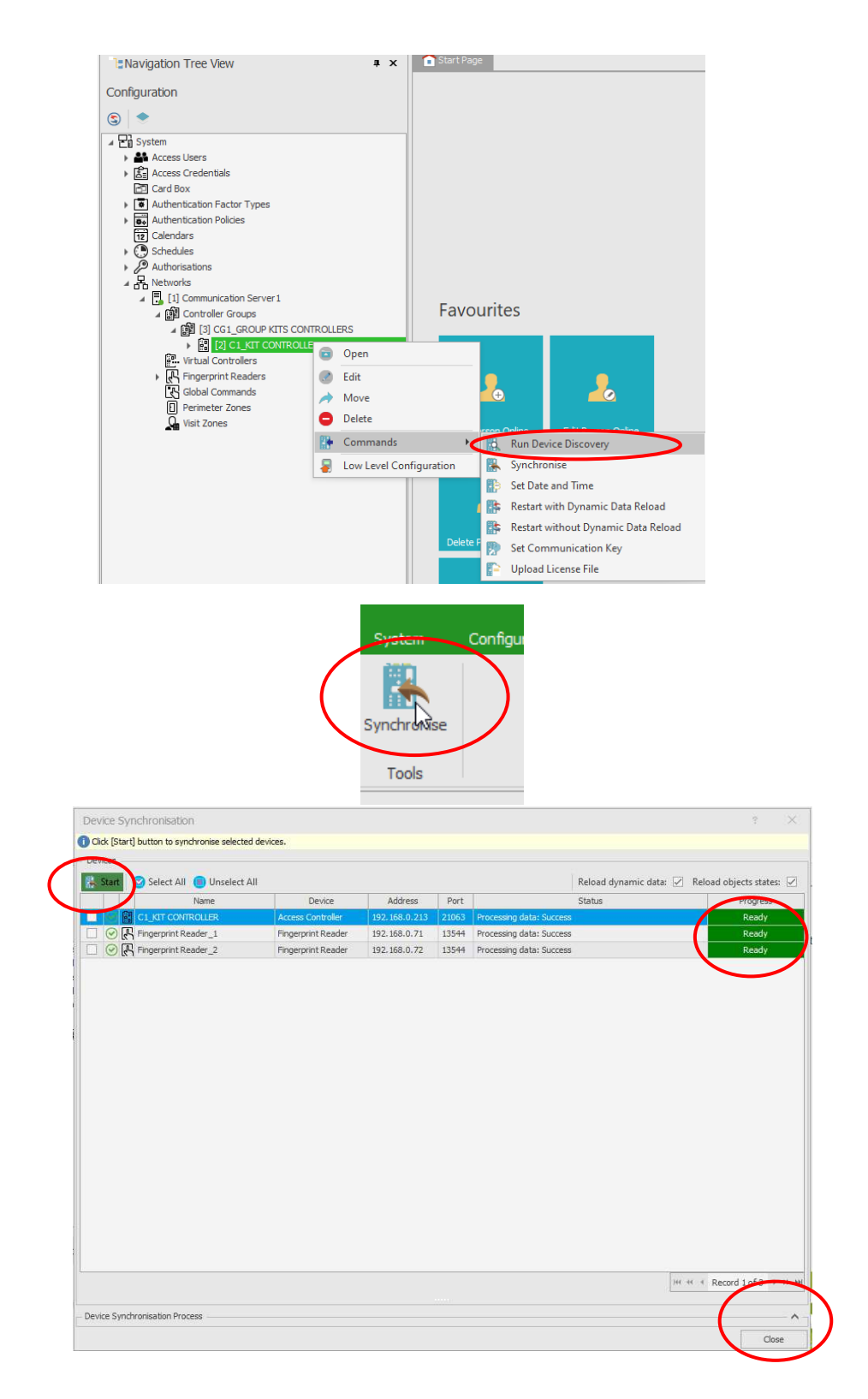

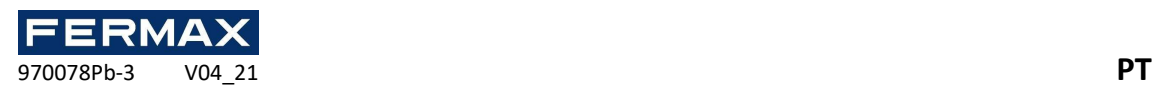

• Assim que os dados estiverem sincronizados, adicionaremos aos utilizadores um clique direito nos Utilizadores no Add Online *User.*

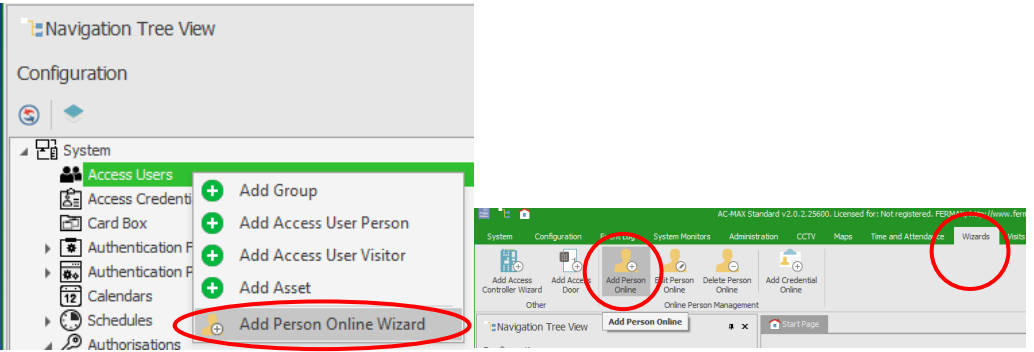

• Daremos o seu nome e dados pessoais.

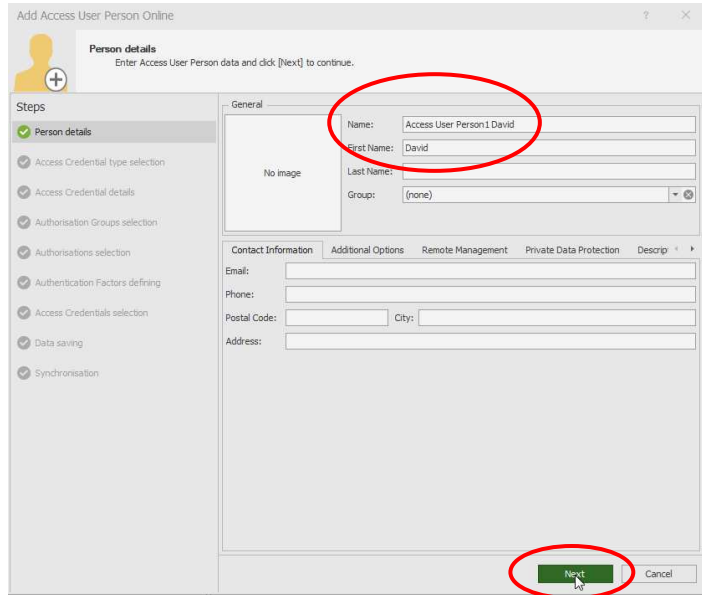

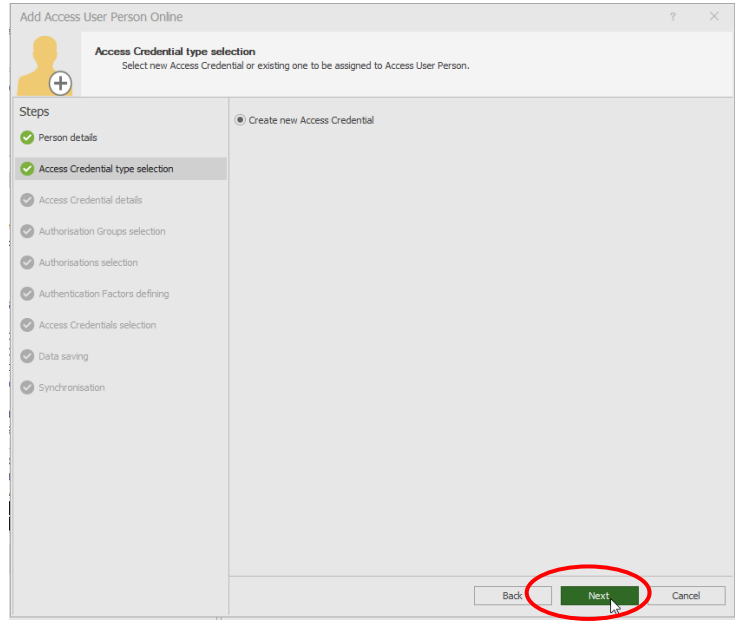

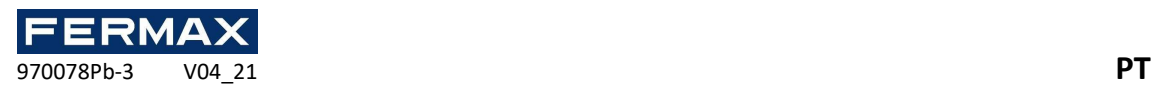

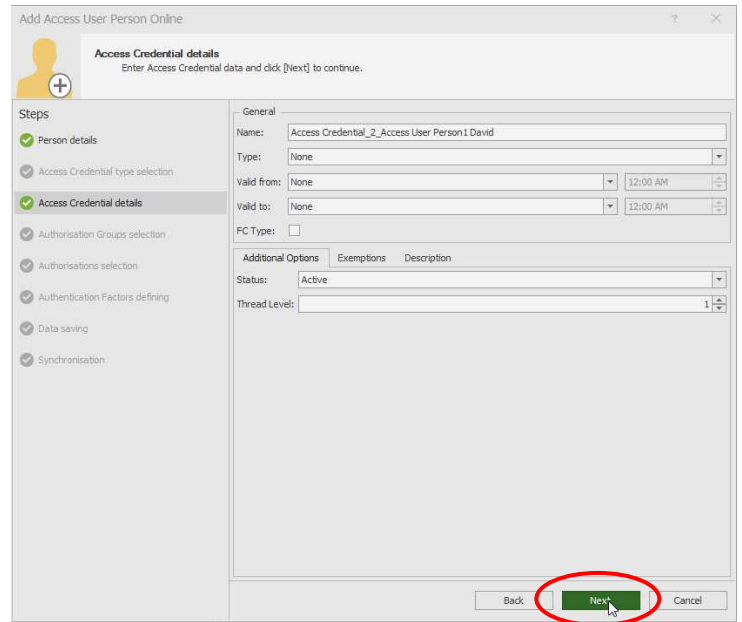

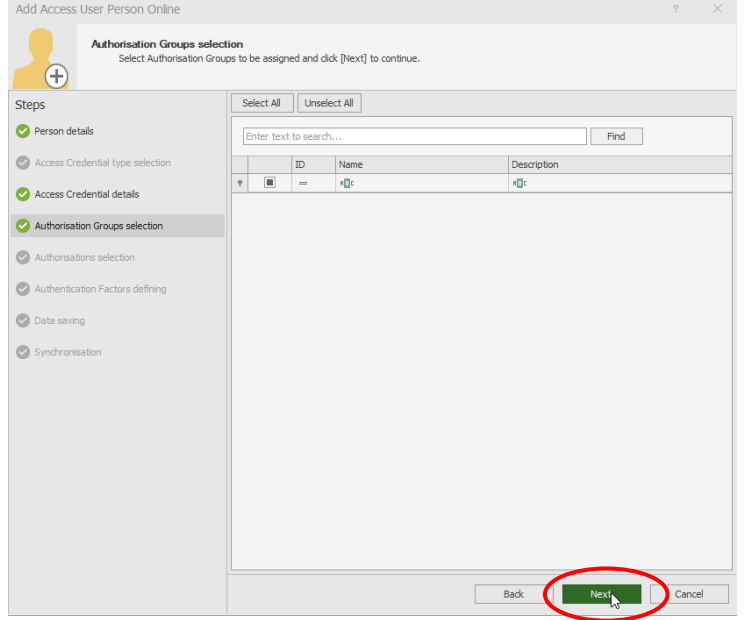

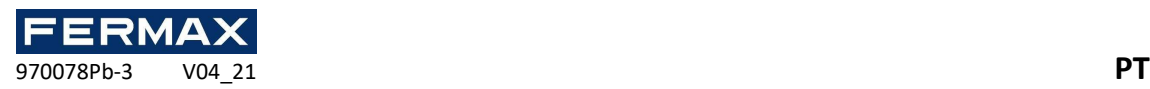

• Selecione os pontos de acesso a que o utilizador terá permissão.

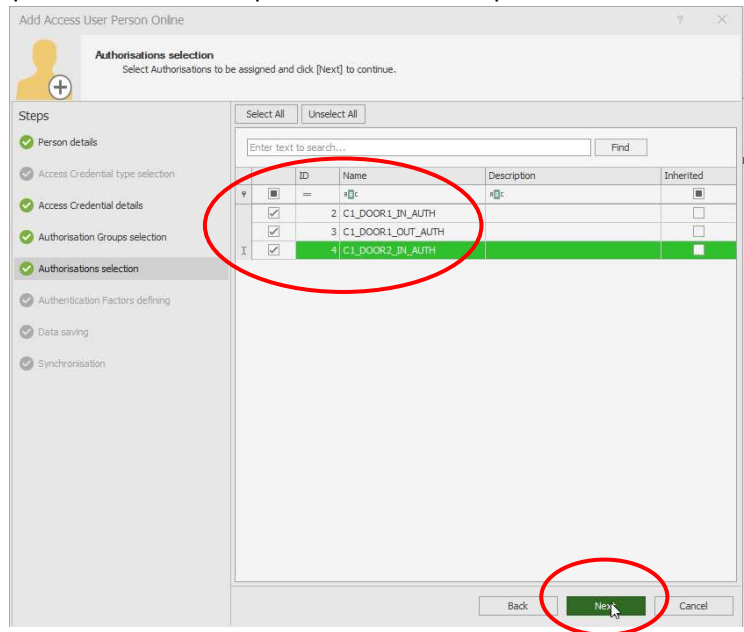

• Adicione*fatoresde* sedutor *Auth* ao utilizador.

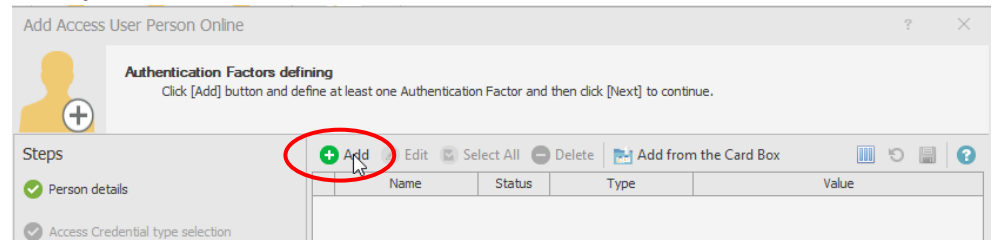

• Selecione o tipo de identificador para adicionar.

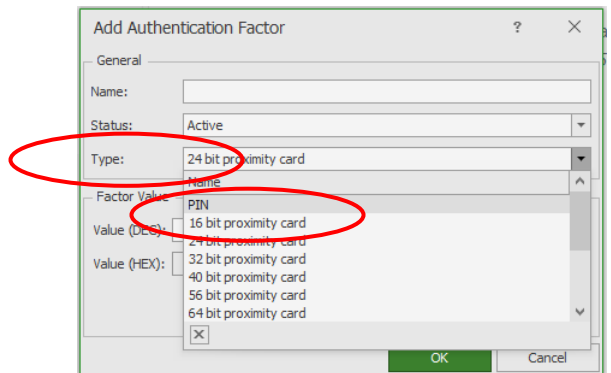

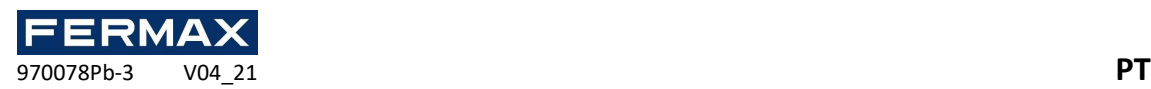

• Tipo de código pin. NOTA: Recomenda-se indicar no nome o código introduzido no Valor PIN para saber qual foi o que introduzimos.

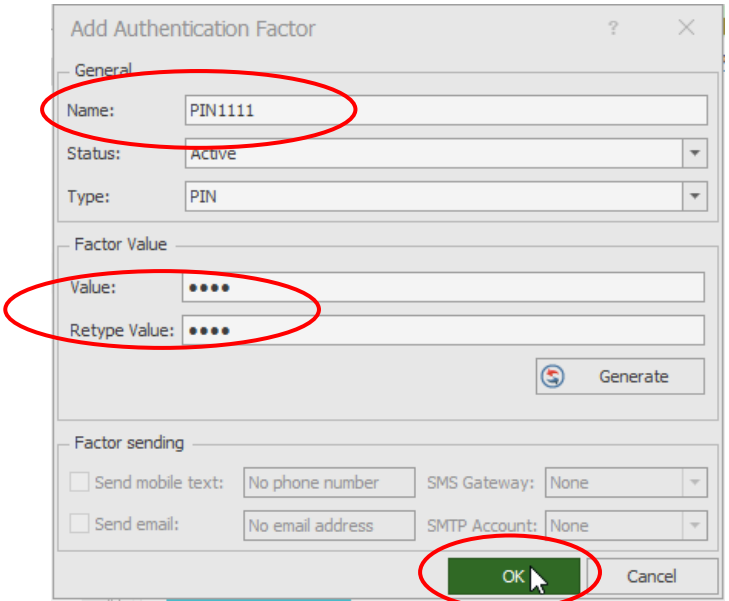

• Em seguida, adicionaremos 24bit Tipo de Cartão e leremos no leitor que selecionamos.

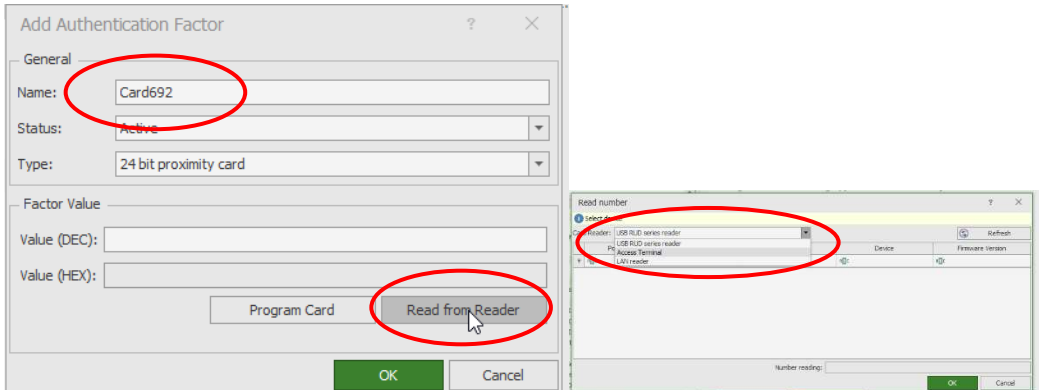

• Uma vez selecionados, apresentaremos o cartão ao leitor.

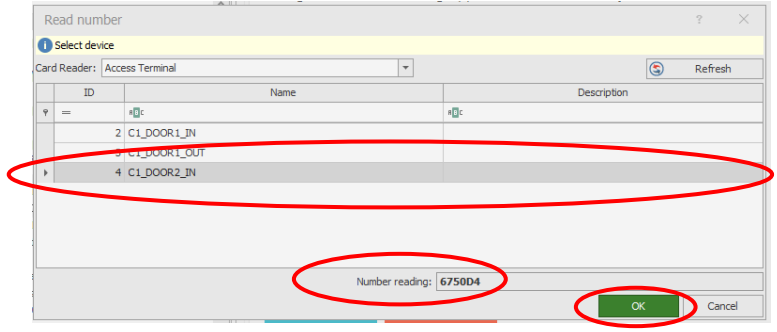

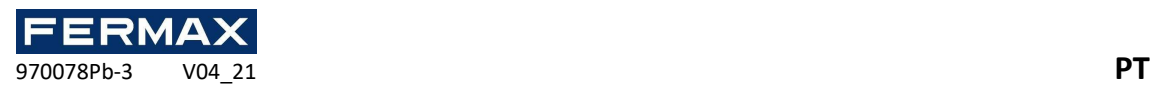

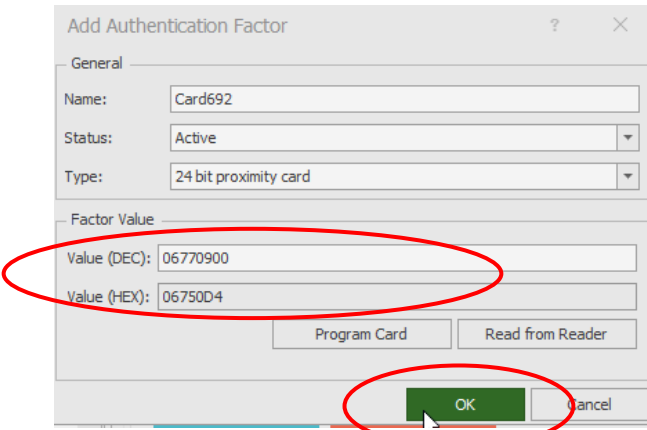

• Então adicionaremos o identificador de impressões digitais.

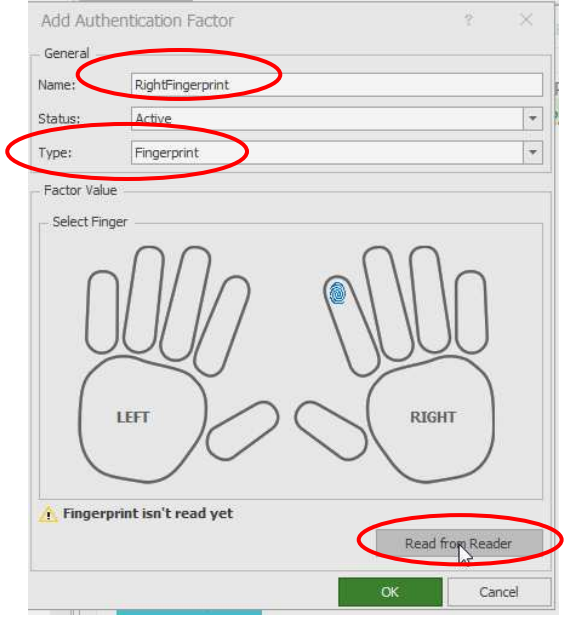

Vamos implantar os leitores de impressões digitais e selecionar um deles para *digitalizar* a impressão digital.

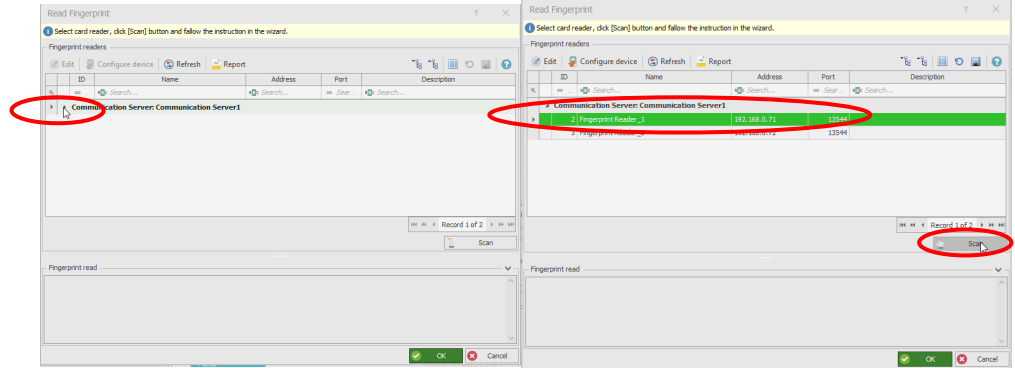

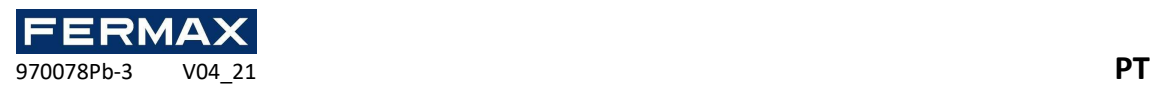

O assistente aparecerá a pedir-nos 3 vezes a impressão digital cada vez que a dermos a *Next.* 

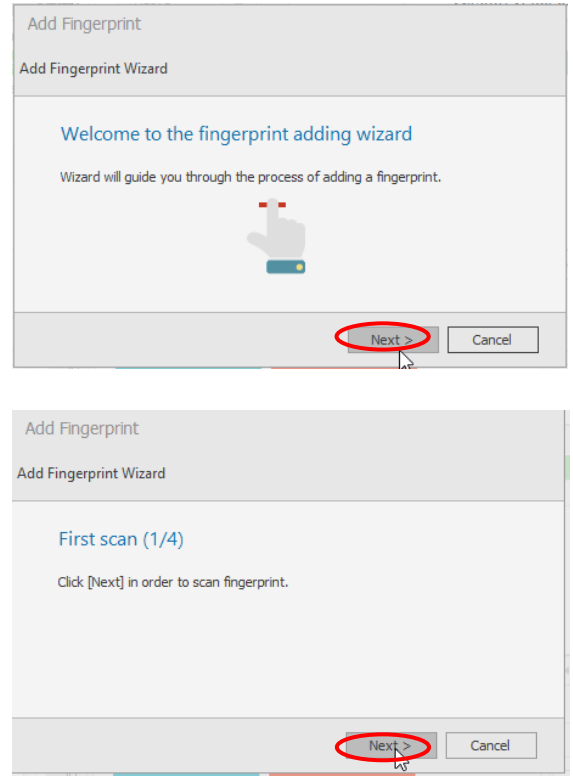

• Quando damos a Próxima, apresentamos a impressão digital pela primeira vez. O leitor emitirá um sinal sonoro e os LEDs do leitor selecionado começarão a piscar.

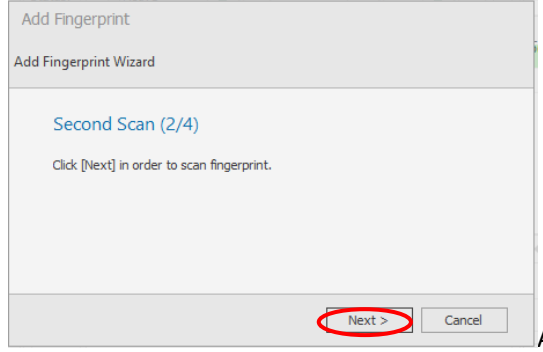

A seguir, vamos apresentá-la de novo.

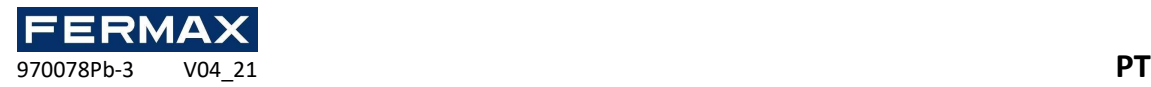

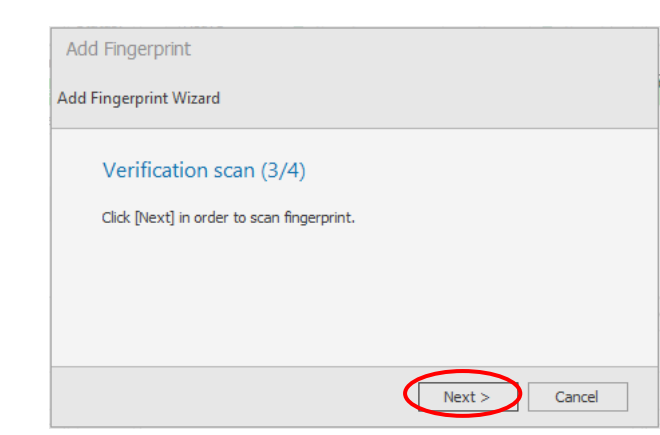

• Vamos *clicar em "Acabamento".*

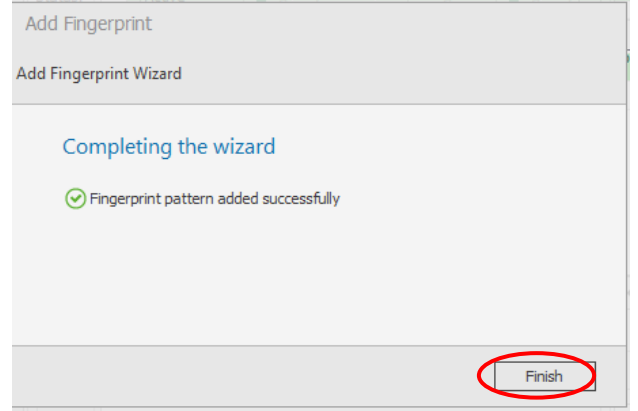

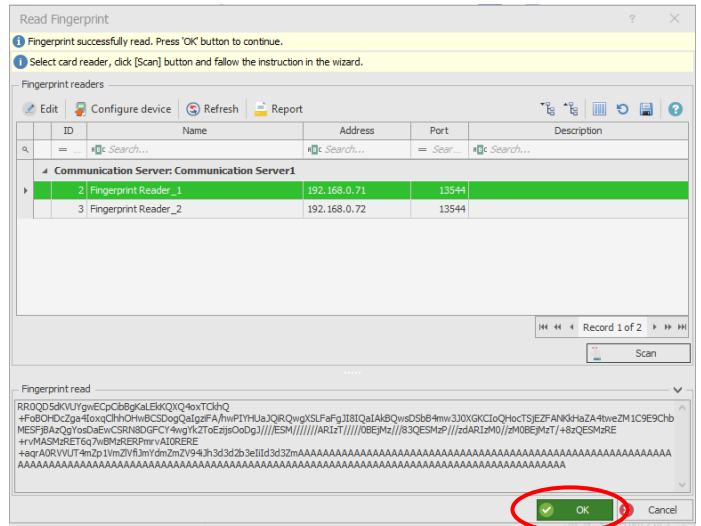

#### Em seguida, vamos apresentá-la novamente pela última vez.

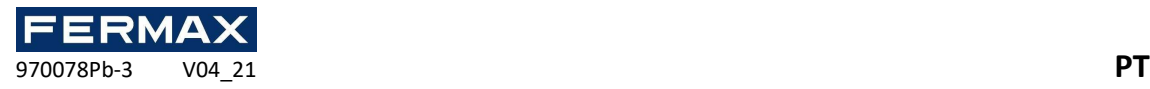

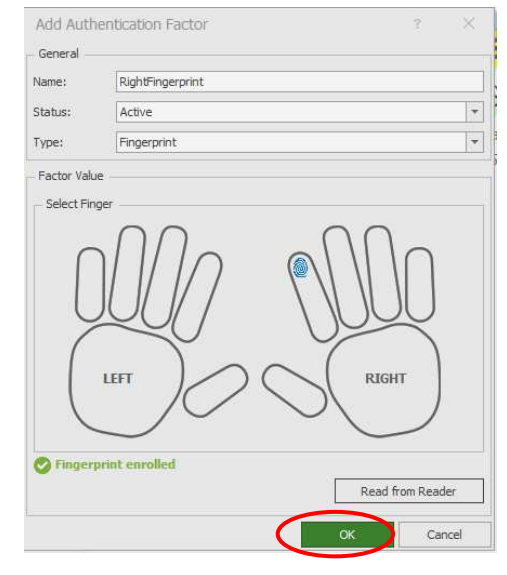

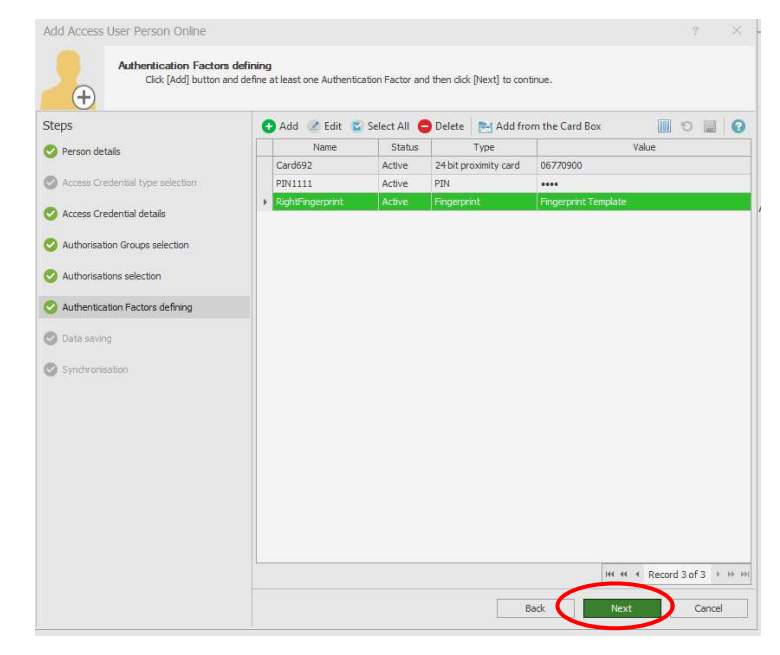

• No final e depois de entrar em todos os utilizadores sincronizam os dados com o controlador.

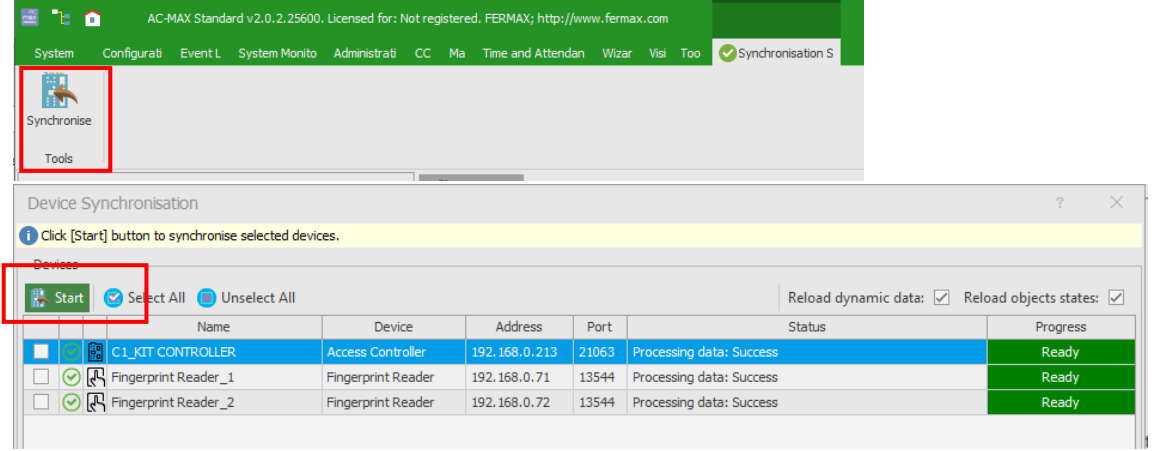

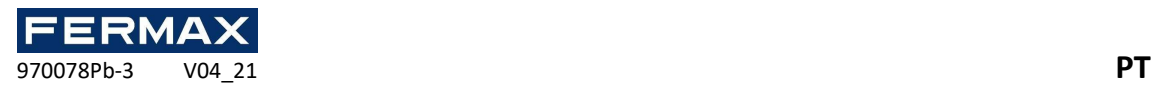

Vamos ao *separador Monitores de Ecrã Superior do* sistema e *abrir* monitores de *eventos,*para ver em tempo real o registo do evento.

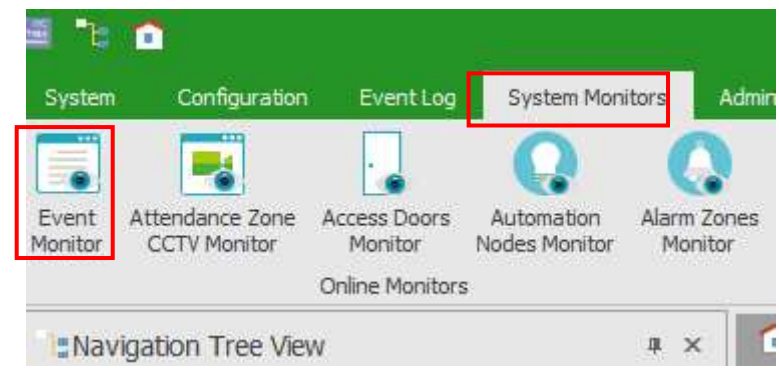

• Podemos escrever em cada evento e ver os detalhes do mesmo.

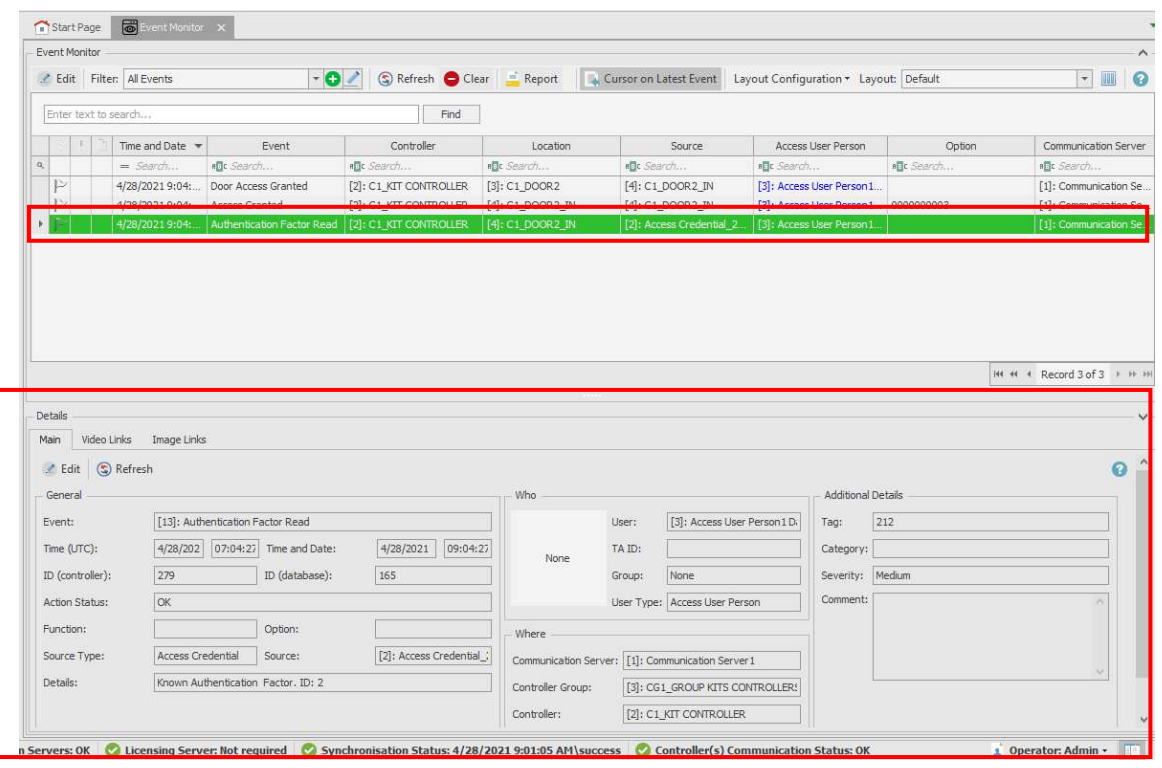

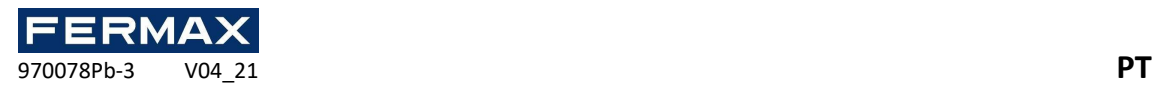